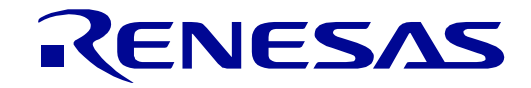

# <span id="page-0-0"></span>[RX24U](#page-0-0) Group

Renesas Starter Kit Code Generator Tutorial Manual For CS+

RENESAS 32-Bit MCU RX Family / RX200 Series

All information contained in these materials, including products and product specifications, represents information on the product at the time of publication and is subject to change by Renesas Electronics Corporation without notice. Please review the latest information published by Renesas Electronics Corporation through various means, including the Renesas Electronics Corporation website (http://www.renesas.com).

**Renesas Electronics** www.renesas.com

Rev. 1.00 Nov 2016

#### **Notice**

- 1. Descriptions of circuits, software and other related information in this document are provided only to illustrate the operation of semiconductor products and application examples. You are fully responsible for the incorporation of these circuits, software, and information in the design of your equipment. Renesas Electronics assumes no responsibility for any losses incurred by you or third parties arising from the use of these circuits, software, or information.
- 2. Renesas Electronics has used reasonable care in preparing the information included in this document, but Renesas Electronics does not warrant that such information is error free. Renesas Electronics assumes no liability whatsoever for any damages incurred by you resulting from errors in or omissions from the information included herein.
- 3. Renesas Electronics does not assume any liability for infringement of patents, copyrights, or other intellectual property rights of third parties by or arising from the use of Renesas Electronics products or technical information described in this document. No license, express, implied or otherwise, is granted hereby under any patents, copyrights or other intellectual property rights of Renesas Electronics or others.
- 4. You should not alter, modify, copy, or otherwise misappropriate any Renesas Electronics product, whether in whole or in part. Renesas Electronics assumes no responsibility for any losses incurred by you or third parties arising from such alteration, modification, copy or otherwise misappropriation of Renesas Electronics product.
- 5. Renesas Electronics products are classified according to the following two quality grades: "Standard" and "High Quality". The recommended applications for each Renesas Electronics product depends on the product's quality grade, as indicated below.

"Standard": Computers; office equipment; communications equipment; test and measurement equipment; audio and visual equipment; home electronic appliances; machine tools; personal electronic equipment; and industrial robots etc.

"High Quality": Transportation equipment (automobiles, trains, ships, etc.); traffic control systems; anti-disaster systems; anticrime systems; and safety equipment etc.

Renesas Electronics products are neither intended nor authorized for use in products or systems that may pose a direct threat to human life or bodily injury (artificial life support devices or systems, surgical implantations etc.), or may cause serious property damages (nuclear reactor control systems, military equipment etc.). You must check the quality grade of each Renesas Electronics product before using it in a particular application. You may not use any Renesas Electronics product for any application for which it is not intended. Renesas Electronics shall not be in any way liable for any damages or losses incurred by you or third parties arising from the use of any Renesas Electronics product for which the product is not intended by Renesas Electronics.

- 6. You should use the Renesas Electronics products described in this document within the range specified by Renesas Electronics, especially with respect to the maximum rating, operating supply voltage range, movement power voltage range, heat radiation characteristics, installation and other product characteristics. Renesas Electronics shall have no liability for malfunctions or damages arising out of the use of Renesas Electronics products beyond such specified ranges
- 7. Although Renesas Electronics endeavors to improve the quality and reliability of its products, semiconductor products have specific characteristics such as the occurrence of failure at a certain rate and malfunctions under certain use conditions. Further, Renesas Electronics products are not subject to radiation resistance design. Please be sure to implement safety measures to guard them against the possibility of physical injury, and injury or damage caused by fire in the event of the failure of a Renesas Electronics product, such as safety design for hardware and software including but not limited to redundancy, fire control and malfunction prevention, appropriate treatment for aging degradation or any other appropriate measures. Because the evaluation of microcomputer software alone is very difficult, please evaluate the safety of the final products or systems manufactured by you.
- 8. Please contact a Renesas Electronics sales office for details as to environmental matters such as the environmental compatibility of each Renesas Electronics product. Please use Renesas Electronics products in compliance with all applicable laws and regulations that regulate the inclusion or use of controlled substances, including without limitation, the EU RoHS Directive. Renesas Electronics assumes no liability for damages or losses occurring as a result of your noncompliance with applicable laws and regulations.
- 9. Renesas Electronics products and technology may not be used for or incorporated into any products or systems whose manufacture, use, or sale is prohibited under any applicable domestic or foreign laws or regulations. You should not use Renesas Electronics products or technology described in this document for any purpose relating to military applications or use by the military, including but not limited to the development of weapons of mass destruction. When exporting the Renesas Electronics products or technology described in this document, you should comply with the applicable export control laws and regulations and follow the procedures required by such laws and regulations.
- 10. It is the responsibility of the buyer or distributor of Renesas Electronics products, who distributes, disposes of, or otherwise places the product with a third party, to notify such third party in advance of the contents and conditions set forth in this document, Renesas Electronics assumes no responsibility for any losses incurred by you or third parties as a result of unauthorized use of Renesas Electronics products.
- 11. This document may not be reproduced or duplicated in any form, in whole or in part, without prior written consent of Renesas Electronics.
- 12. Please contact a Renesas Electronics sales office if you have any questions regarding the information contained in this document or Renesas Electronics products, or if you have any other inquiries.
- (Note 1) "Renesas Electronics" as used in this document means Renesas Electronics Corporation and also includes its majority owned subsidiaries.

(Note 2) "Renesas Electronics product(s)" means any product developed or manufactured by or for Renesas Electronics.

### **Disclaimer**

By using this Renesas Starter Kit (RSK), the user accepts the following terms:

The RSK is not guaranteed to be error free, and the entire risk as to the results and performance of the RSK is assumed by the User. The RSK is provided by Renesas on an "as is" basis without warranty of any kind whether express or implied, including but not limited to the implied warranties of satisfactory quality, fitness for a particular purpose, title and non-infringement of intellectual property rights with regard to the RSK. Renesas expressly disclaims all such warranties. Renesas or its affiliates shall in no event be liable for any loss of profit, loss of data, loss of contract, loss of business, damage to reputation or goodwill, any economic loss, any reprogramming or recall costs (whether the foregoing losses are direct or indirect) nor shall Renesas or its affiliates be liable for any other direct or indirect special, incidental or consequential damages arising out of or in relation to the use of this RSK, even if Renesas or its affiliates have been advised of the possibility of such damages.

#### **Precautions**

The following precautions should be observed when operating any RSK product:

This Renesas Starter Kit is only intended for use in a laboratory environment under ambient temperature and humidity conditions. A safe separation distance should be used between this and any sensitive equipment. Its use outside the laboratory, classroom, study area or similar such area invalidates conformity with the protection requirements of the Electromagnetic Compatibility Directive and could lead to prosecution.

The product generates, uses, and can radiate radio frequency energy and may cause harmful interference to radio communications. However, there is no guarantee that interference will not occur in a particular installation. If this equipment causes harmful interference to radio or television reception, which can be determined by turning the equipment off or on, you are encouraged to try to correct the interference by one or more of the following measures;

- ensure attached cables do not lie across the equipment
- reorient the receiving antenna
- increase the distance between the equipment and the receiver
- connect the equipment into an outlet on a circuit different from that which the receiver is connected
- power down the equipment when not in use
- consult the dealer or an experienced radio/TV technician for help NOTE: It is recommended that wherever possible shielded interface cables are used.

The product is potentially susceptible to certain EMC phenomena. To mitigate against them it is recommended that the following measures be undertaken;

- The user is advised that mobile phones should not be used within 10m of the product when in use.
- The user is advised to take ESD precautions when handling the equipment.

The Renesas Starter Kit does not represent an ideal reference design for an end product and does not fulfil the regulatory standards for an end product.

### How to Use This Manual

#### 1. Purpose and Target Readers

This manual is designed to provide the user with an understanding of how to use Application Leading Tool (Code Generator) for RX together with the CS+ IDE to create a working project for the RSK platform. It is intended for users designing sample code on the RSK platform, using the many different incorporated peripheral devices.

The manual comprises of step-by-step instructions to generate code and import it into CS+, but does not intend to be a complete guide to software development on the RSK platform. Further details regarding operating the RX24U microcontroller may be found in the Hardware Manual and within the provided sample code.

Particular attention should be paid to the precautionary notes when using the manual. These notes occur within the body of the text, at the end of each section, and in the Usage Notes section.

The revision history summarizes the locations of revisions and additions. It does not list all revisions. Refer to the text of the manual for details.

The following documents apply to the RX24U Group. Make sure to refer to the latest versions of these documents. The newest versions of the documents listed may be obtained from the Renesas Electronics Web site.

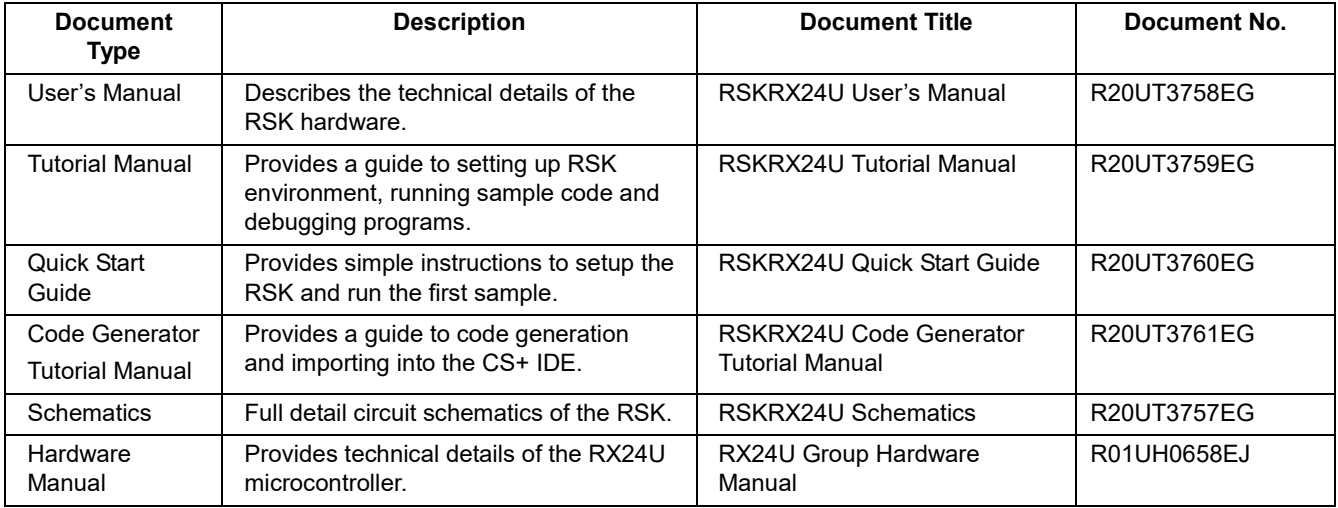

### 2. List of Abbreviations and Acronyms

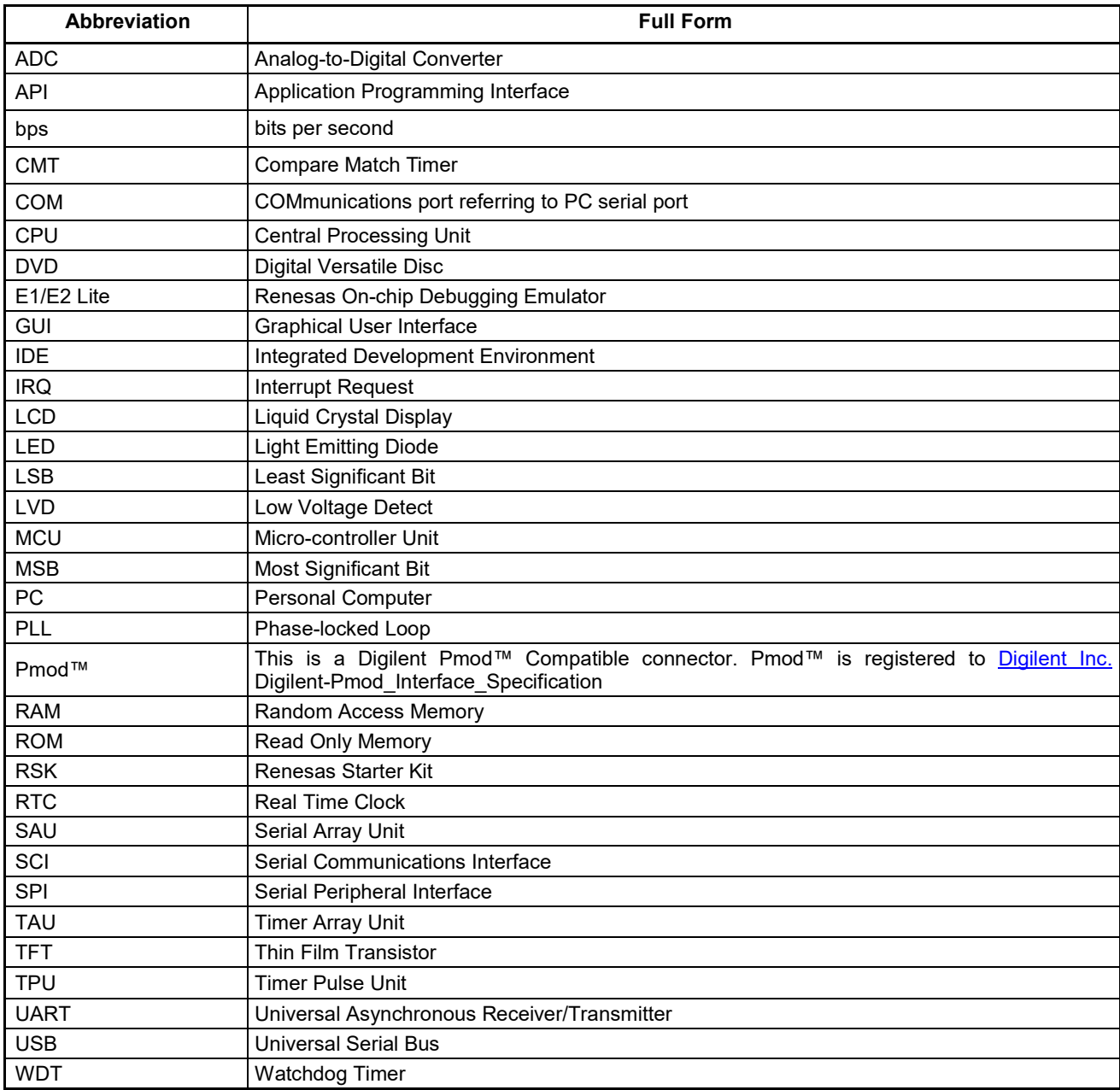

All trademarks and registered trademarks are the property of their respective owners.

## **Table of Contents**

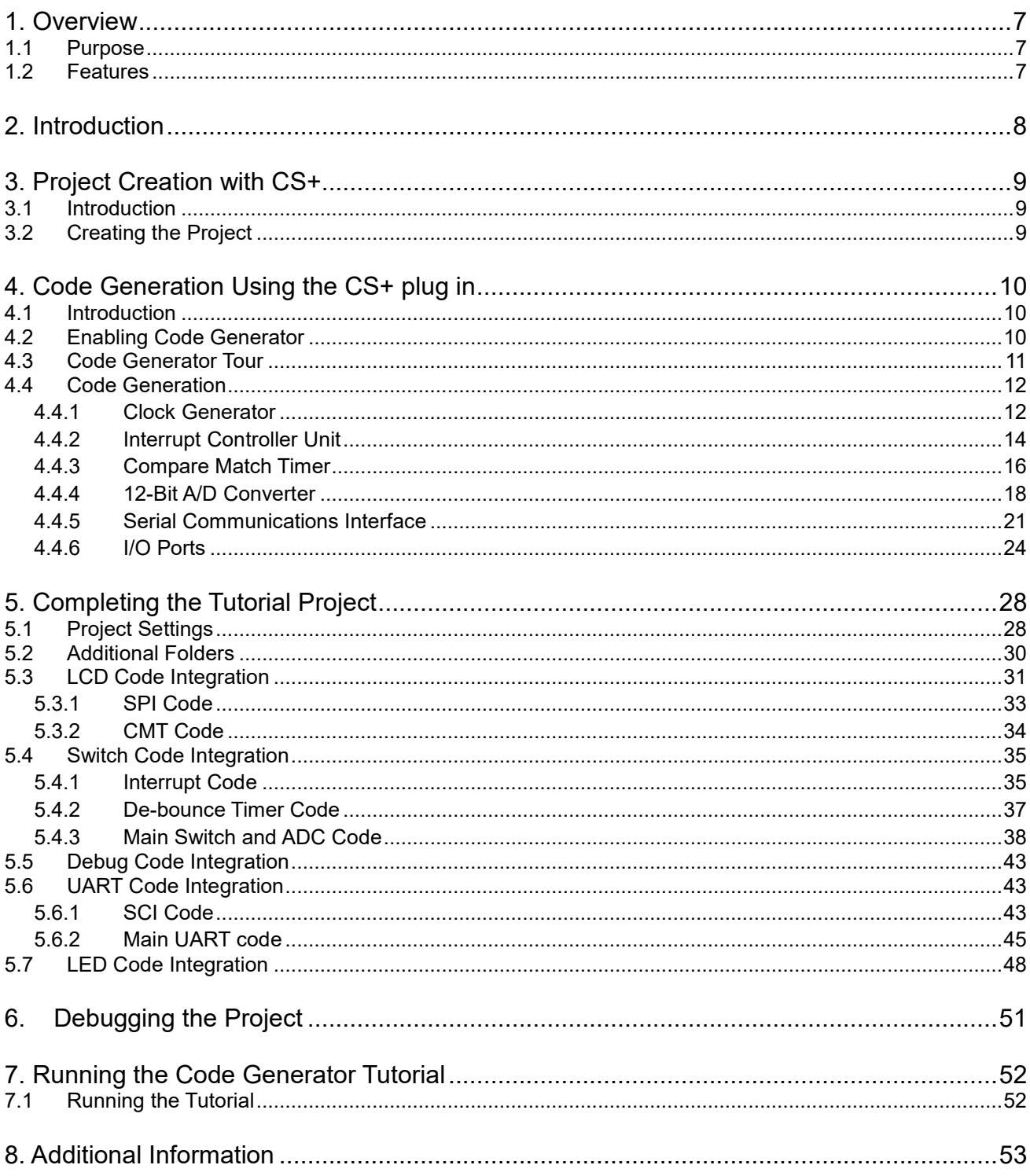

## RENESAS

### RSKRX24U RSKRX24U

<span id="page-6-0"></span>**RENESAS STARTER KIT** 

#### <span id="page-6-1"></span>**1.1 Purpose**

This RSK is an evaluation tool for Renesas microcontrollers. This manual describes how to use the CS+ IDE code generator plug in to create a working project for the RSK platform.

#### <span id="page-6-2"></span>**1.2 Features**

This RSK provides an evaluation of the following features:

- Project Creation with CS+
- Code Generation using the code generator plug in.
- User circuitry such as switches, LEDs and a potentiometer

The RSK board contains all the circuitry required for microcontroller operation.

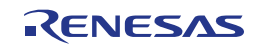

### <span id="page-7-0"></span>**2. Introduction**

This manual is designed to answer, in tutorial form, how to use the code generator plug in for the RX family together with the CS+ IDE to create a working project for the RSK platform. The tutorials help explain the following:

- Project generation using the CS+
- Detailed use of the code generator plug in for CS+
- Integration with custom code
- Building the project CS+

The project generator will create a tutorial project with three selectable build configurations:

- 'DefaultBuild' is a project with debug support and optimisation level set to two.
- 'Debug' is a project built with the debugger support included. Optimisation is set to zero.
- 'Release' is a project with optimised compile options (level two) and no outputs debugging information options selected, producing code suitable for release in a product.

The tutorial examples in this manual assume that installation procedures described in the RSK Quick Start Guide have been completed. Please refer to the Quick Start Guide for details of preparing the configuration.

These tutorials are designed to show you how to use the RS[K](#page-0-0) and are not intended as a comprehensive introduction to the CS+ debugger, compiler toolchains or the E2 emulator Lite. Please refer to the relevant user manuals for more indepth information.

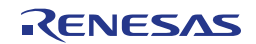

## <span id="page-8-0"></span>**3. Project Creation with CS+**

### <span id="page-8-1"></span>**3.1 Introduction**

In this section the user will be guided through the steps required to create a new C project for the RX24U MCU, ready to generate peripheral driver code using Code Generator. This project generation step is necessary to create the MCU-specific project and debug files.

### <span id="page-8-2"></span>**3.2 Creating the Project**

To use the program, start CS+: Windows™ 7 & Vista: Start Menu > All Programs > Renesas Electronics CS+ > CS+ for CC (RL78,RX,RH850)

Windows™ 8.1 & 8: From Apps View  $\overline{\mathbb{Q}}$ , click 'CS+ for CC (RL78,RX,RH850)' icon

Windows™ 10: Start Menu > All Apps > Renesas Electronics CS+ > CS+ for CC (RL78,RX,RH850)

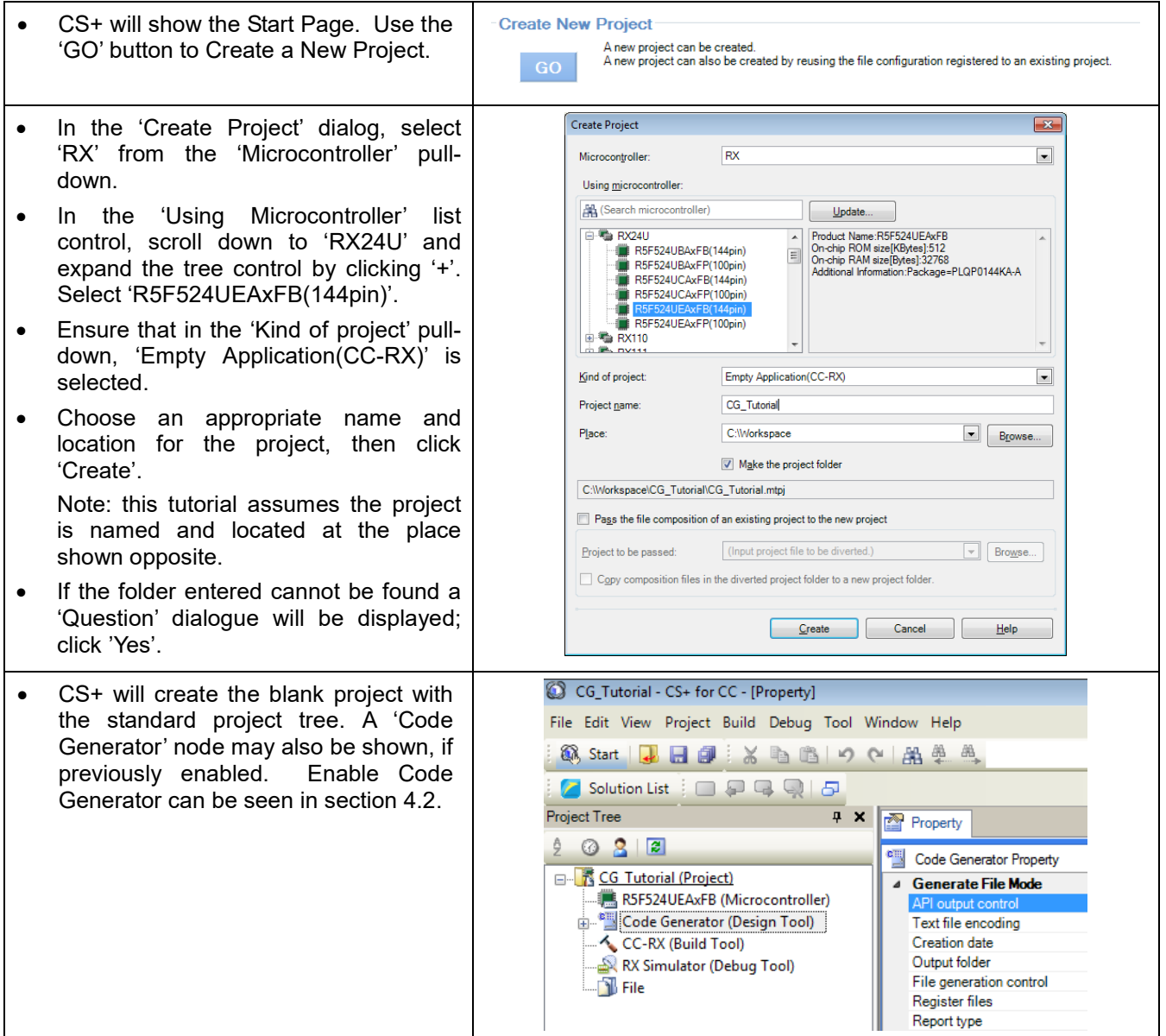

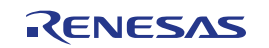

### <span id="page-9-0"></span>**4. Code Generation Using the CS+ plug in**

#### <span id="page-9-1"></span>**4.1 Introduction**

Code Generator is a Windows™ GUI tool for generating template 'C' source code and project settings for the RX24U. When using Code Generator, the user is able to configure various MCU features and operating parameters using intuitive GUI controls, thereby bypassing the need in most cases to refer to sections of the Hardware Manual.

By following the steps detailed in this tutorial, the user will generate a CS+ project called CG\_Tutorial. A fully completed Tutorial project is contained on the DVD and may be imported into CS+ by following the steps in the Quick Start Guide. This tutorial is intended as a learning exercise for users who wish to use the Code Generator to generate their own custom projects for CS+.

Once the user has configured the project, the 'Generate Code' function is used to generate three code modules for each specific MCU feature selected. These code modules are name 'r\_cg\_xxx.h', 'r\_cg\_xxx.c', and 'r cg xxx user.c', where 'xxx' is a three letter acronym for the relevant MCU feature, for example 'adc'. Within these code modules, the user is then free to add custom code to meet their specific requirement. Custom code should be added, whenever possible, in between the following comment delimiters:

```
/* Start user code for adding. Do not edit comment generated here */
/* End user code. Do not edit comment generated here */
```
Code Generator will locate these comment delimiters, and preserve any custom code inside the delimiters on subsequent code generation operations. This is useful if, after adding custom code, the user needs to re-visit Code Generator to change any MCU operating parameters.

The CG\_Tutorial project uses interrupts for switch inputs, the ADC module, the Compare Match Timer (CMT), the Serial Communications Interface (SCI) and uses these modules to perform A/D conversion and display the results via the Virtual COM port to a terminal program and also on the LCD display on the RSK.

Following a tour of the key user interface features of Code Generator in [§4.3,](#page-10-0) the reader is guided through each of the peripheral function configuration dialogs in [§4.4.](#page-11-0) In [§5,](#page-27-2) the reader is familiarised with the structure of the template code, as well as how to add their own code to the user code areas provided by the code generator.

#### <span id="page-9-2"></span>**4.2 Enabling Code Generator**

After installation of CS+, Code Generator must be enabled. This step is only required once, CS+ will remember this setting on subsequent launches.

From the 'Tool' pull-down menu select 'Plug-in Setting…'. On the 'Additional Function' tab, click the box next to the 'Code Generator/Pin View Plug-in' option and ensure it is ticked:

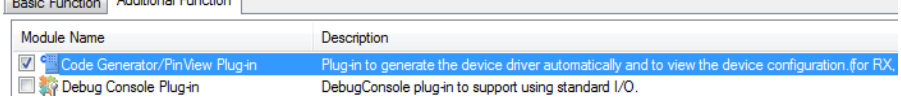

Click 'OK'. CS+ needs to restart to enable this selection, select 'Yes' from the Question dialogue box. After restarting, 'Code Generator (Design Tool)' node will now be shown in the left-hand 'Project Tree' window pane.

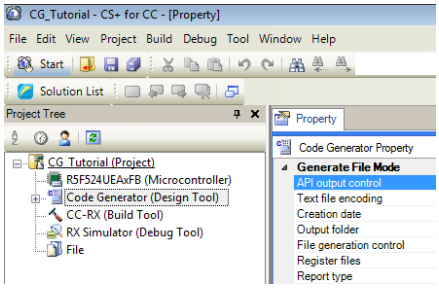

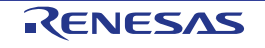

#### <span id="page-10-0"></span>**4.3 Code Generator Tour**

This section presents a brief tour of Code Generator. For further details of the Code Generator paradigm and reference, refer to the Application Leading Tool Common Operations manual.

You can download the latest document from:<https://www.renesas.com/applilet>

Application Leading Tool is the stand-alone version of Code Generator and this manual is applicable to the Code Generator.

In the Project Tree pane, click on the  $\pm$  icon next to 'Code Generator' node to expand the list.

Expand the 'Peripheral Functions' node by clicking on the  $\blacksquare$  next to it.

Open the 'Peripheral Function' tab by double clicking on the 'Peripheral Functions' name.

The CS+ main window will now contain a 'Peripheral Functions' tab with the Initial View as show in **[Figure 4-1](#page-10-1)**.

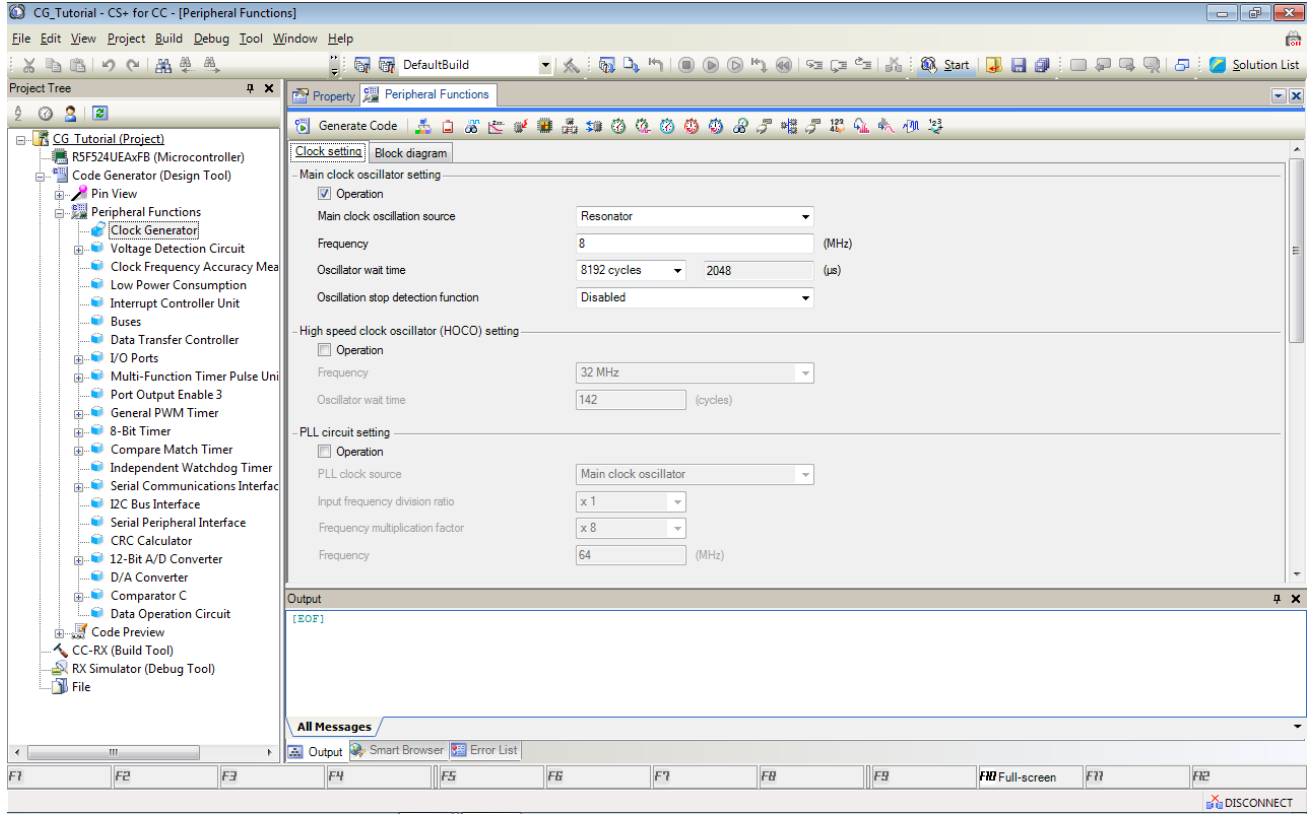

**Figure 4-1 Initial View**

<span id="page-10-1"></span>Code Generator provides GUI features for configuration of MCU subsystems and peripherals. Once the user has configured all required MCU subsystems and peripherals, the user can click the 'Generate Code' button, resulting in a fully configured CS+ project.

Navigation to the MCU peripheral configuration screens may be performed by double-clicking the required function in the Project Tree -> Project Name -> Peripheral Function on the left.

It is also possible to see a preview of the code that will be generated for the current peripheral function settings by double-clicking the required function in the Project Tree -> Project Name -> Code Preview on the left.

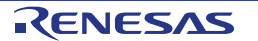

#### <span id="page-11-0"></span>**4.4 Code Generation**

In the following sub-sections, the reader is guided through the steps to configure the MCU for a simple project containing interrupts for switch inputs, timers, ADC and a SCI.

#### <span id="page-11-1"></span>**4.4.1 Clock Generator**

**[Figure 4-2](#page-11-2)** shows a screenshot of Code Generator with the Clock Generator function open. Click on the 'Clock setting' sub tab. Configure the system clocks as shown in the figure. In this tutorial we are using the on board 20 MHz crystal resonator for our main clock oscillation source and the PLL circuit is in operation. The PLL output is used as the main system clock and the divisors should be set as shown in **[Figure 4-2](#page-11-2)**.

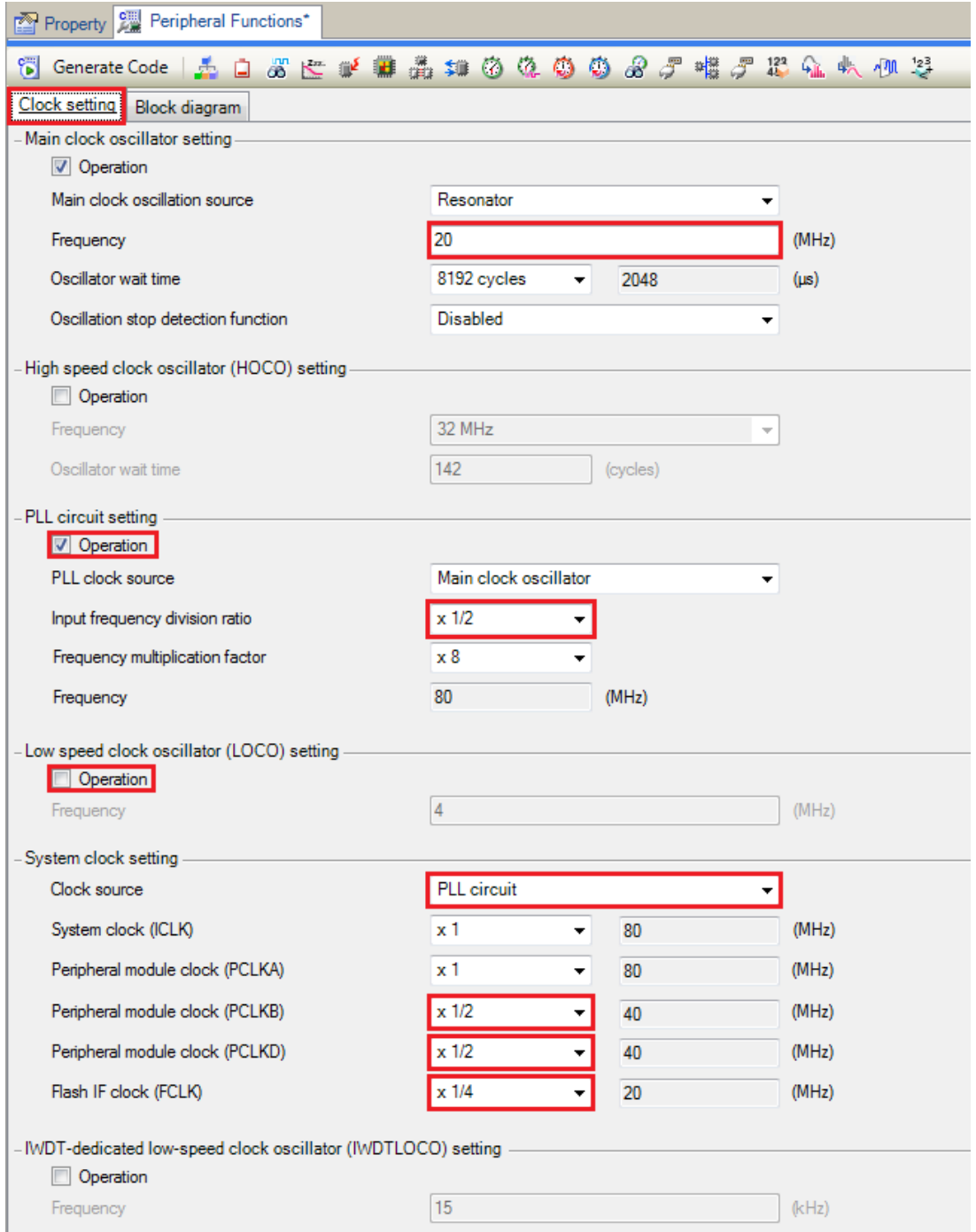

<span id="page-11-2"></span>**Figure 4-2 Clock setting tab**

Proceed to the next section on 'Interrupt Controller Unit'. Double clicking on the 'Interrupt Controller Unit' name in 'Peripheral functions' on the Project Tree.

| <b>Project Tree</b><br>4<br>×                     |  |  |  |  |  |  |  |  |  |  |
|---------------------------------------------------|--|--|--|--|--|--|--|--|--|--|
| ĝ<br>© 2 E                                        |  |  |  |  |  |  |  |  |  |  |
| <b>E-</b> Tutorial (Project)*                     |  |  |  |  |  |  |  |  |  |  |
| R5F524UEAxFB (Microcontroller)                    |  |  |  |  |  |  |  |  |  |  |
| Gallen (Design Tool) Code Generator (Design Tool) |  |  |  |  |  |  |  |  |  |  |
| <b>Din</b> View                                   |  |  |  |  |  |  |  |  |  |  |
| □ ﷺ Peripheral Functions                          |  |  |  |  |  |  |  |  |  |  |
| Clock Generator                                   |  |  |  |  |  |  |  |  |  |  |
| <b>E</b> Voltage Detection Circuit                |  |  |  |  |  |  |  |  |  |  |
| Clock Frequency Accuracy Measurement Circuit      |  |  |  |  |  |  |  |  |  |  |
| Low Power Consumption                             |  |  |  |  |  |  |  |  |  |  |
| Interrupt Controller Unit                         |  |  |  |  |  |  |  |  |  |  |
| <b>Buses</b>                                      |  |  |  |  |  |  |  |  |  |  |
| Data Transfer Controller                          |  |  |  |  |  |  |  |  |  |  |
| $\Box$ VO Ports                                   |  |  |  |  |  |  |  |  |  |  |
| Multi-Function Timer Pulse Unit 3                 |  |  |  |  |  |  |  |  |  |  |
| Port Output Enable 3                              |  |  |  |  |  |  |  |  |  |  |
| <b>General PWM Timer</b>                          |  |  |  |  |  |  |  |  |  |  |
| <b>E</b> 8-Bit Timer                              |  |  |  |  |  |  |  |  |  |  |
| <b>E. Compare Match Timer</b>                     |  |  |  |  |  |  |  |  |  |  |
| Independent Watchdog Timer                        |  |  |  |  |  |  |  |  |  |  |
| <b>Example 2 Serial Communications Interface</b>  |  |  |  |  |  |  |  |  |  |  |
| <b>12C Bus Interface</b>                          |  |  |  |  |  |  |  |  |  |  |
| Serial Peripheral Interface                       |  |  |  |  |  |  |  |  |  |  |
| <b>CRC</b> Calculator                             |  |  |  |  |  |  |  |  |  |  |
| 12-Bit A/D Converter                              |  |  |  |  |  |  |  |  |  |  |
| D/A Converter                                     |  |  |  |  |  |  |  |  |  |  |
| <b>E.</b> Comparator C                            |  |  |  |  |  |  |  |  |  |  |
| Data Operation Circuit                            |  |  |  |  |  |  |  |  |  |  |

**Figure 4-3 Select Interrupt Controller Unit**

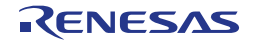

#### <span id="page-13-0"></span>**4.4.2 Interrupt Controller Unit**

Referring to the RSK schematic, SW1 is connected to IRQ0 (P10) and SW2 is connected to IRQ4 (P60). SW3 is connected directly to the ADTRG0n and will be configured later in [§4.4.4.](#page-17-0) Navigate to the 'Interrupt Controller Unit' node in Code Generator and in the 'General' tab, configure these two interrupts as falling edge triggered as shown in **[Figure 4-4](#page-13-1)** below.

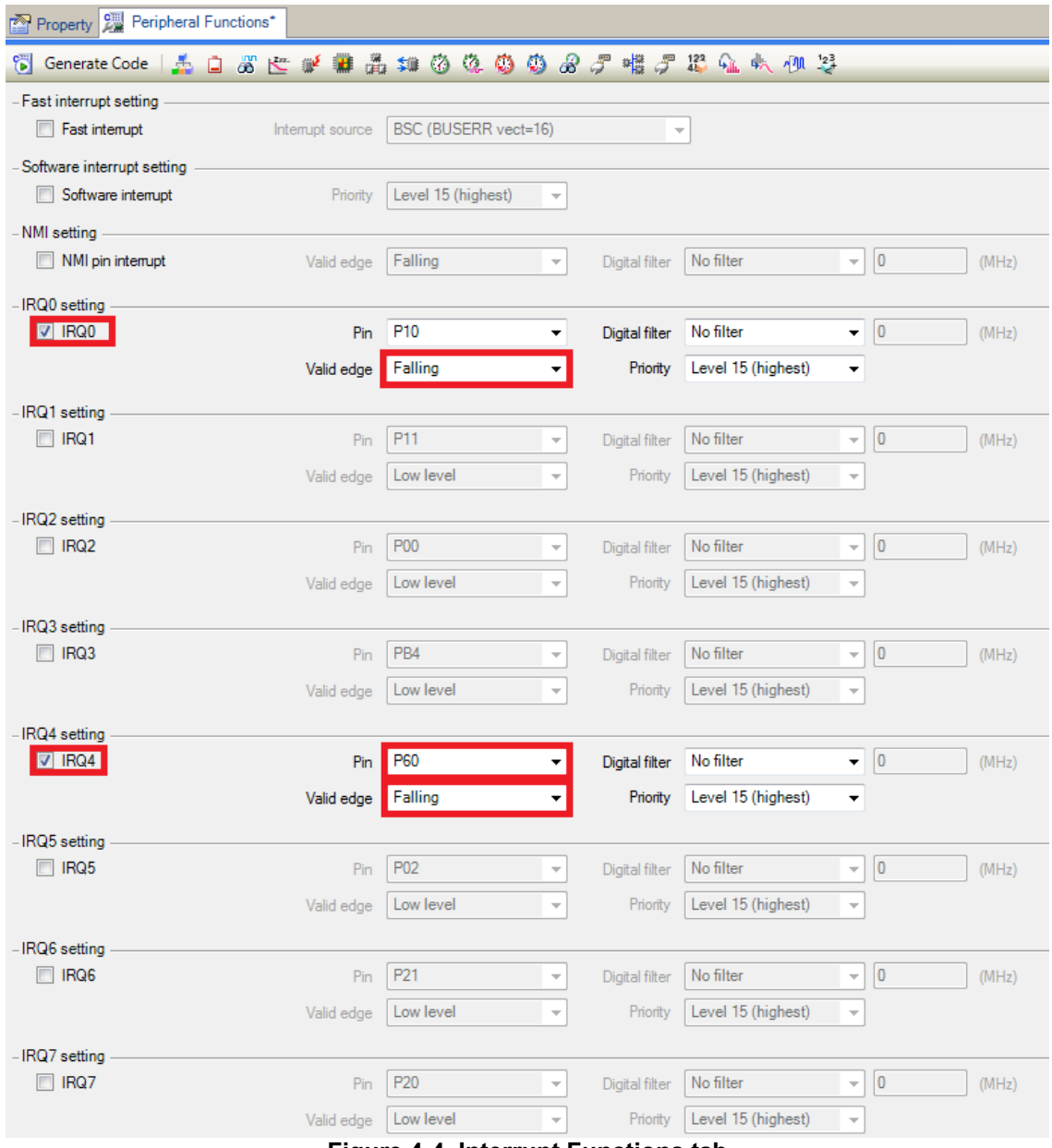

<span id="page-13-1"></span>**Figure 4-4 Interrupt Functions tab**

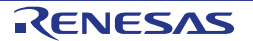

Proceed to the next section on 'Compare Match Timer'. Double clicking on the 'Compare Match Timer' name in 'Peripheral functions' on the Project Tree.

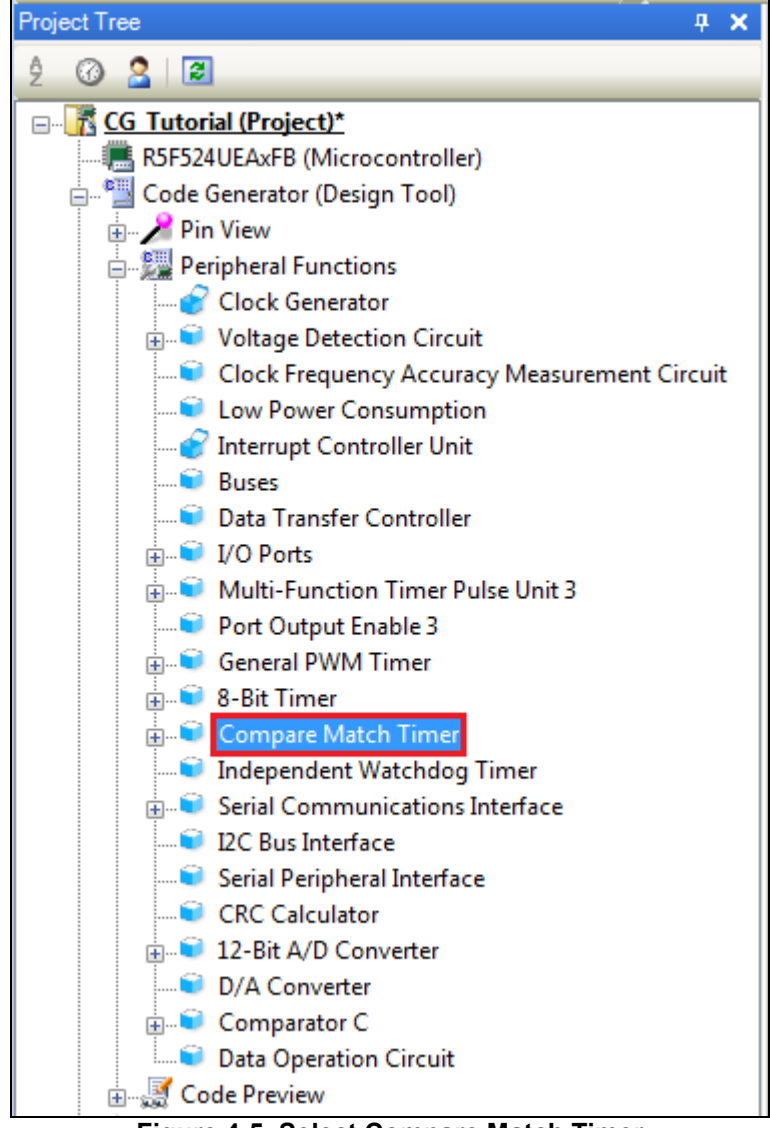

**Figure 4-5 Select Compare Match Timer**

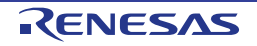

#### <span id="page-15-0"></span>**4.4.3 Compare Match Timer**

Navigate to the 'Compare Match Timer' node in Code Generator. CMT0 will be used as an interval timer for generation of accurate delays. CMT1 and CMT2 will be used as timers in de-bouncing of switch interrupts.

In the 'CMT0' sub-tab configure CMT0 as shown in **[Figure 4-6](#page-15-1)**. This timer is configured to generate a high priority interrupt every 1ms. We will use this interrupt later in the tutorial to provide an API for generating high accuracy delays required in our application.

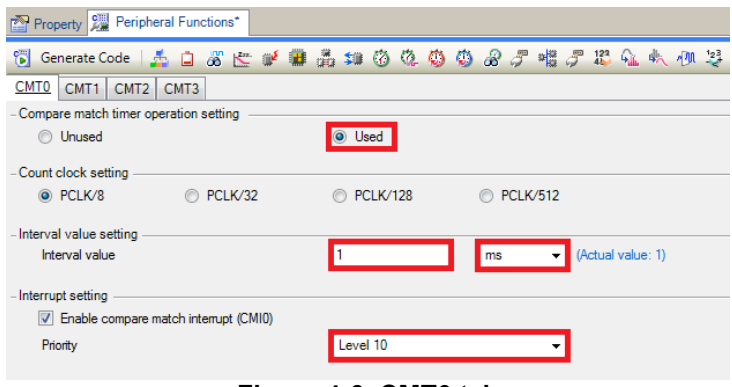

**Figure 4-6 CMT0 tab**

<span id="page-15-1"></span>Navigate to the 'CMT1' sub-tab and configure CMT1 as shown in **[Figure 4-7](#page-15-2)**. This timer is configured to generate a high priority interrupt after 20ms. This timer is used as our short switch de-bounce timer later in this tutorial.

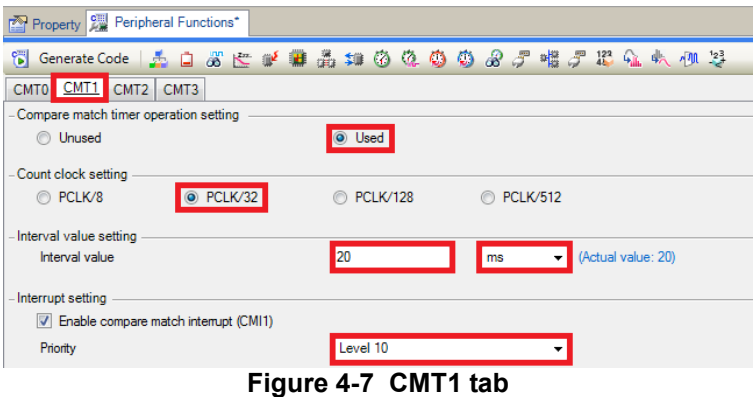

<span id="page-15-2"></span>Navigate to the 'CMT2' sub-tab and configure CMT2 as shown in **[Figure 4-8](#page-15-3)**. This timer is configured to generate a high priority interrupt after 200ms. This timer is used as our long switch de-bounce timer later in this tutorial.

<span id="page-15-3"></span>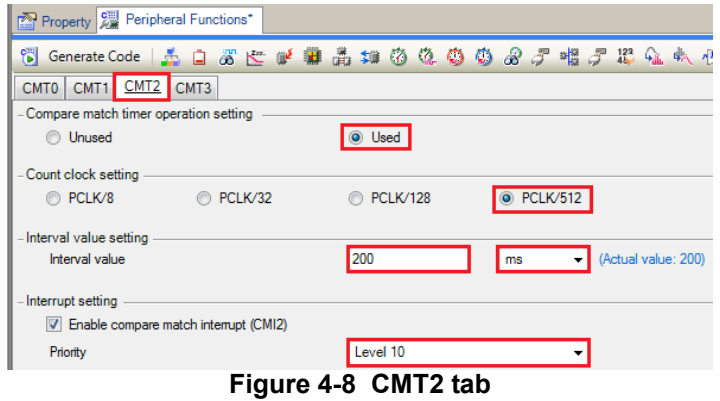

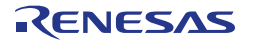

Proceed to the next section on '12-Bit A/D Converter'. Double clicking on the '12-Bit A/D Converter' name in 'Peripheral functions' on the Project Tree.

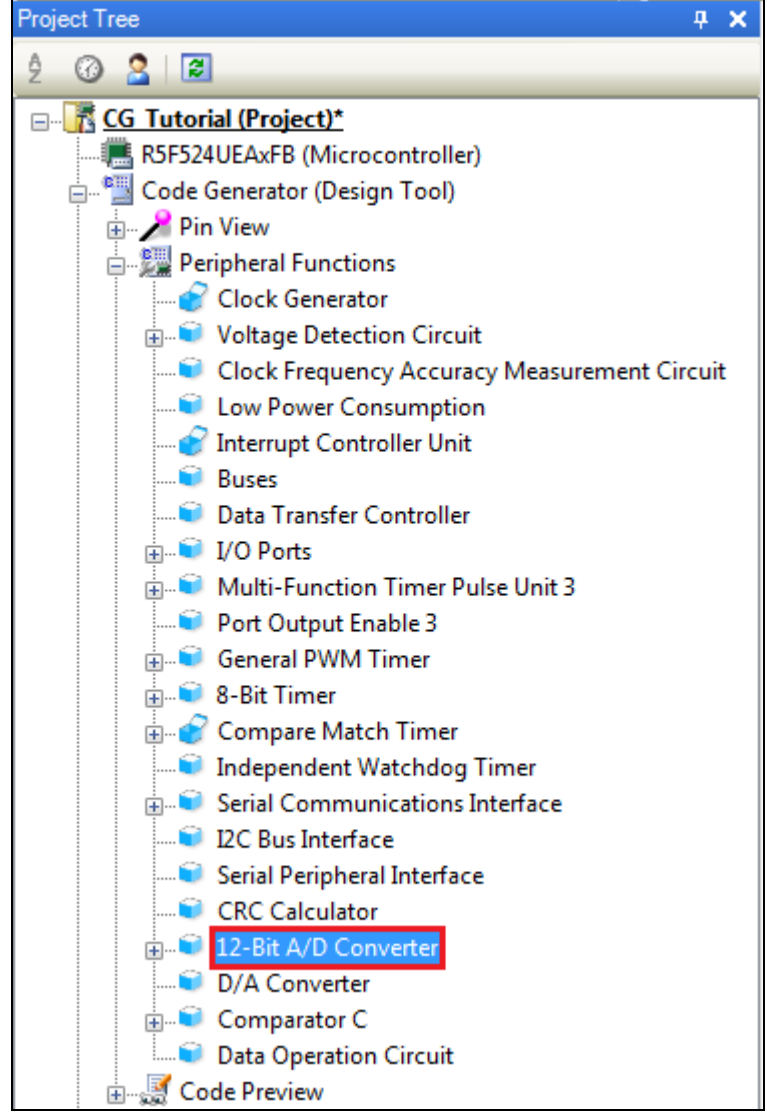

**Figure 4-9 Select 12-Bit A/D Converter**

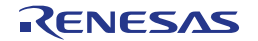

#### <span id="page-17-0"></span>**4.4.4 12-Bit A/D Converter**

Navigate to the '12-Bit A/D Converter' tab in Code Generator. In the 'S12AD0' sub-tab configure S12AD0 as shown in **[Figure 4-10](#page-17-1)**, **[Figure 4-11](#page-18-0)** and configure the S12AD0 as shown. We will be using the S12AD0 in 12 bit one shot mode on the AN000 input, which is connected to the RV1 potentiometer output on the RSK. The conversion start trigger will be via the pin connected to SW3.

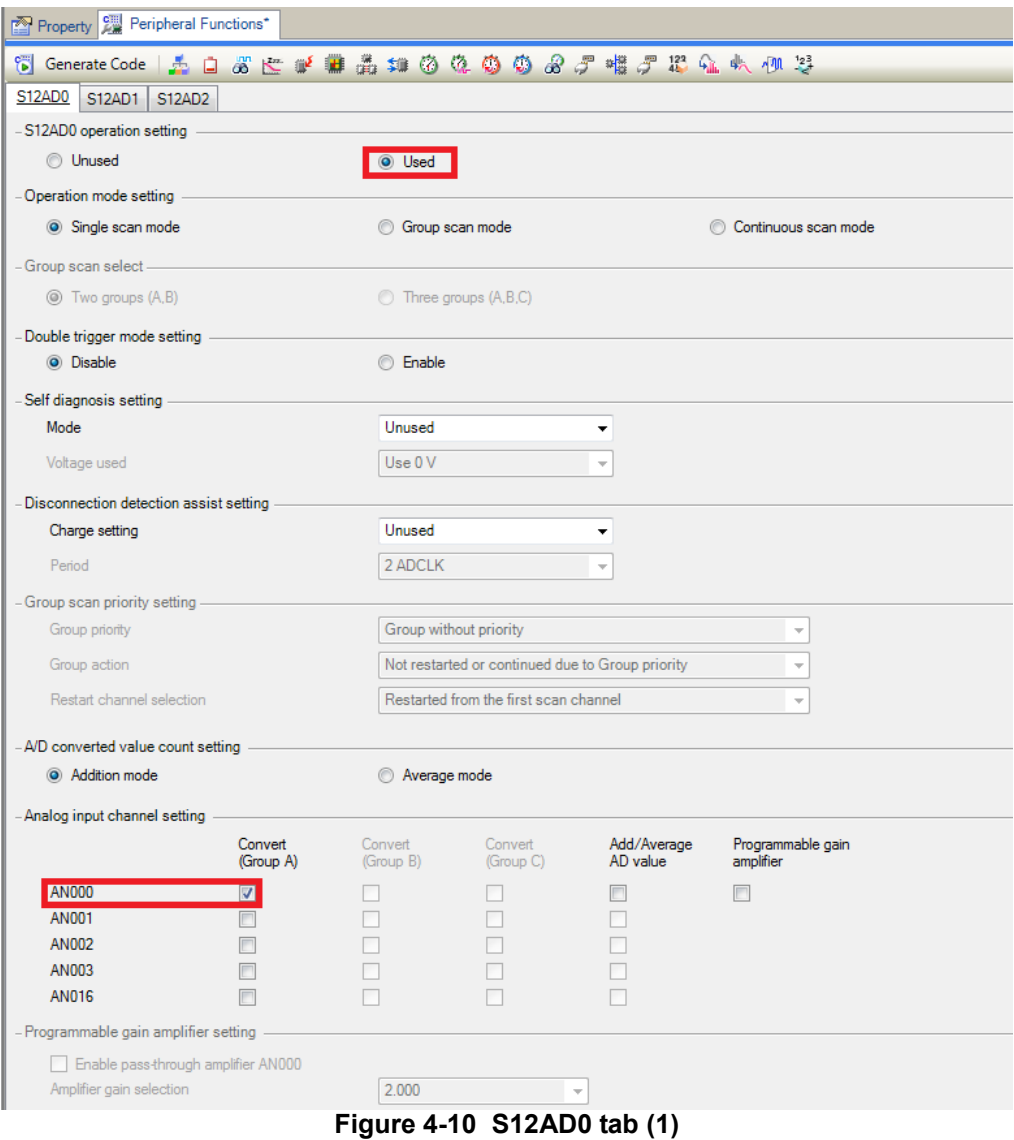

<span id="page-17-1"></span>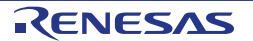

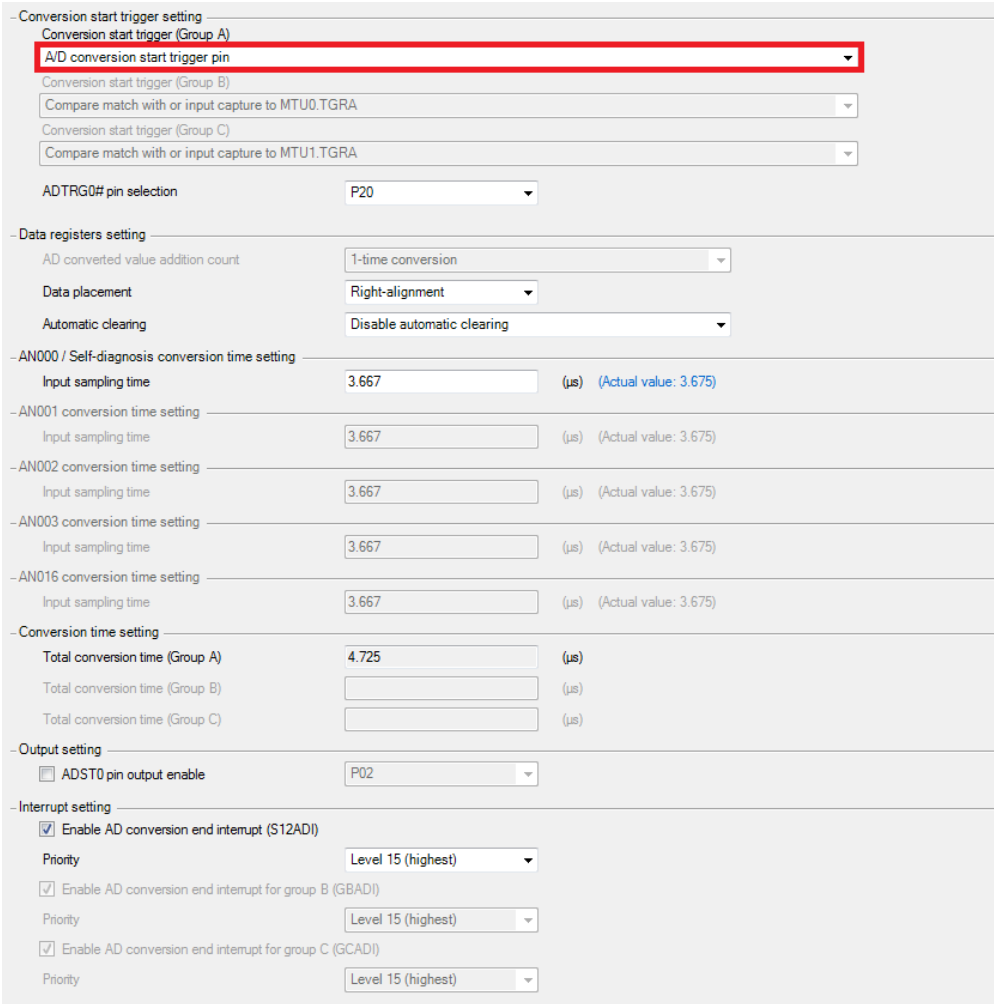

<span id="page-18-0"></span>**Figure 4-11 S12AD0 tab (2)**

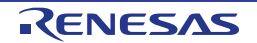

Proceed to the next section on 'Serial Communications Interface'. Double clicking on the 'Serial Communications Interface' name in 'Peripheral functions' on the Project Tree.

| <b>Project Tree</b><br>ņ<br>×                                           |
|-------------------------------------------------------------------------|
| $\circ$ 2 $\circ$<br>ĝ                                                  |
| <b>E CG Tutorial (Project)*</b>                                         |
| R5F524UEAxFB (Microcontroller)                                          |
| ் <sup>ந</sup> ் Code Generator (Design Tool)                           |
| <b>Pin View</b>                                                         |
| 白…鯷 Peripheral Functions                                                |
| Clock Generator                                                         |
| <b>E</b> Voltage Detection Circuit                                      |
| Clock Frequency Accuracy Measurement Circuit                            |
| Low Power Consumption                                                   |
| Interrupt Controller Unit                                               |
| <b>Buses</b>                                                            |
| Data Transfer Controller                                                |
| $\Box$ VO Ports                                                         |
| Multi-Function Timer Pulse Unit 3                                       |
| Port Output Enable 3                                                    |
| <b>General PWM Timer</b>                                                |
| <b>B</b> -Bit Timer                                                     |
| <b>Compare Match Timer</b>                                              |
| Independent Watchdog Timer                                              |
| <b>E.</b> Serial Communications Interface<br><b>DE DE Bus Interface</b> |
|                                                                         |
| Serial Peripheral Interface<br><b>CRC</b> Calculator                    |
|                                                                         |
| 12-Bit A/D Converter<br>D/A Converter                                   |
| Comparator C                                                            |
| Data Operation Circuit                                                  |
| <b>A</b> Code Preview                                                   |
|                                                                         |

**Figure 4-12 Select Serial Communications Interface**

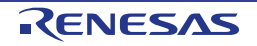

#### <span id="page-20-0"></span>**4.4.5 Serial Communications Interface**

Navigate to the 'Serial Communications Interface' tab in Code Generator, select the SCI9 sub-tab and apply the settings shown in **[Figure 4-13](#page-20-1)**. In the RSKRX24U SCI9 is used as an SPI master for the Pmod LCD on the PMOD1 connector as shown in the schematic.

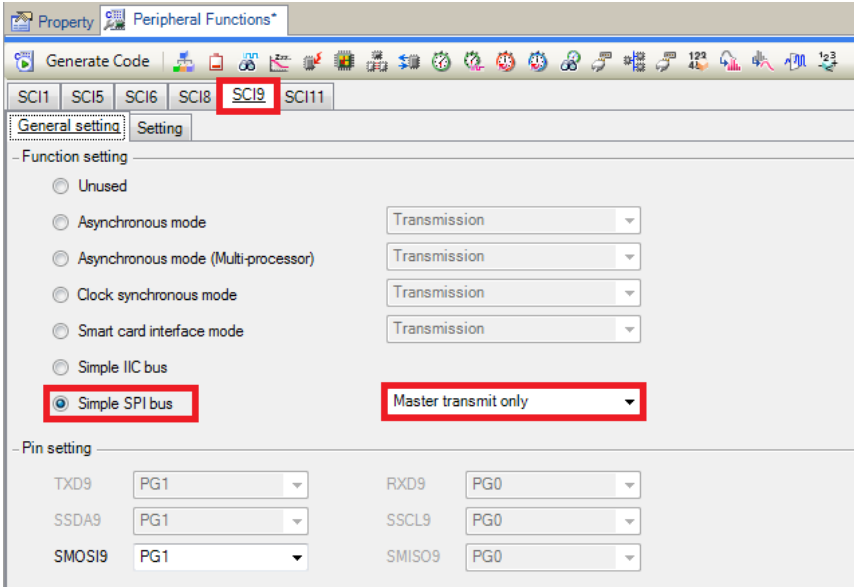

**Figure 4-13 SCI9 General Setting tab**

<span id="page-20-1"></span>Select the SCI9 'Setting' sub-tab and configure the SPI Master as illustrated in **[Figure 4-14](#page-20-2)**. Make sure the 'Transfer direction setting' is set to 'MSB-first' and the 'Bit rate' is set to 10000000. All other settings remain at their defaults.

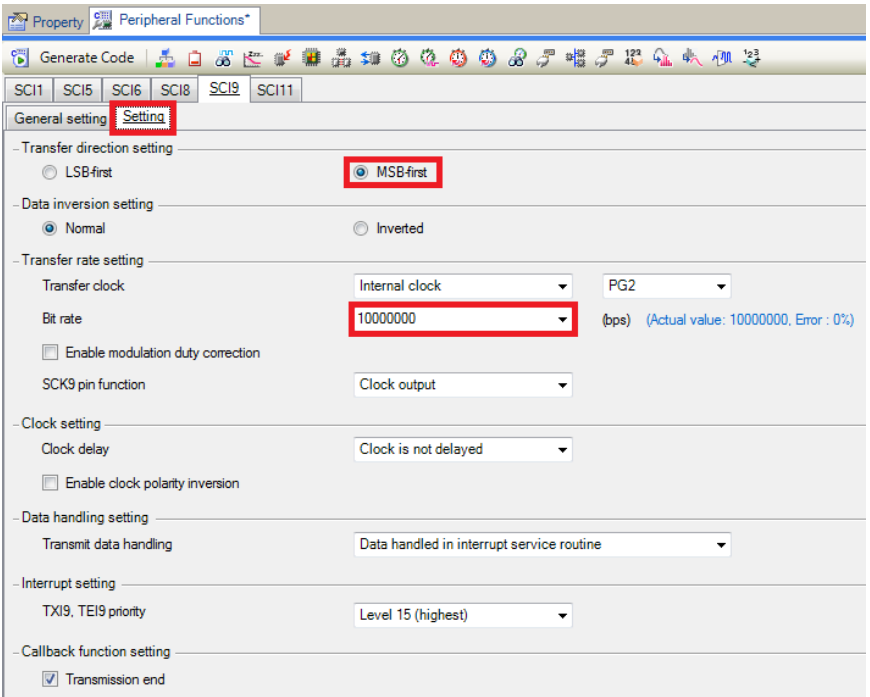

<span id="page-20-2"></span>**Figure 4-14 SCI9 Setting tab**

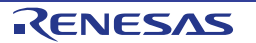

Staying in the 'Serial Communications Interface' tab in Code Generator, select the SCI1 sub-tab and apply the settings shown in **[Figure 4-15](#page-21-0)**. In the RSKRX24U SCI1 is connected via a Renesas RL78/G1C to provide a USB virtual COM port as shown in the schematic.

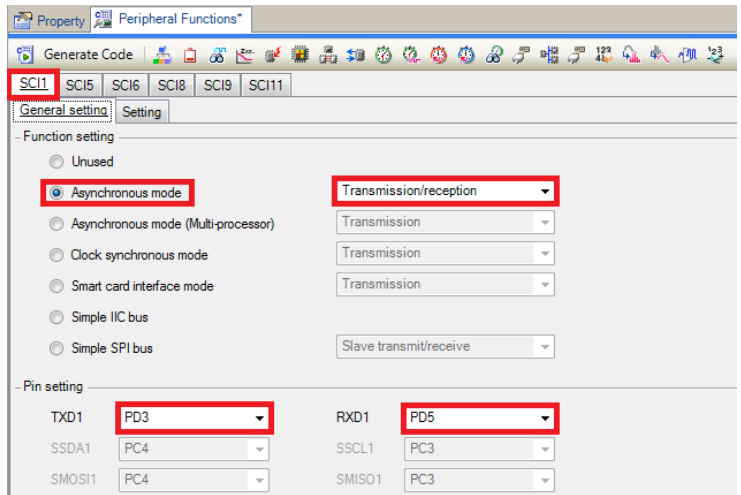

**Figure 4-15 SCI1 General Setting tab**

<span id="page-21-0"></span>Select the SCI1 'Setting' sub-tab and configure SCI1 as illustrated in **[Figure 4-16](#page-21-1)**. Make sure the 'Start bit edge detection' is set as 'Falling edge on RXD1 pin' and the 'Bit rate' is set to 19200 bps. All other settings remain at their defaults.

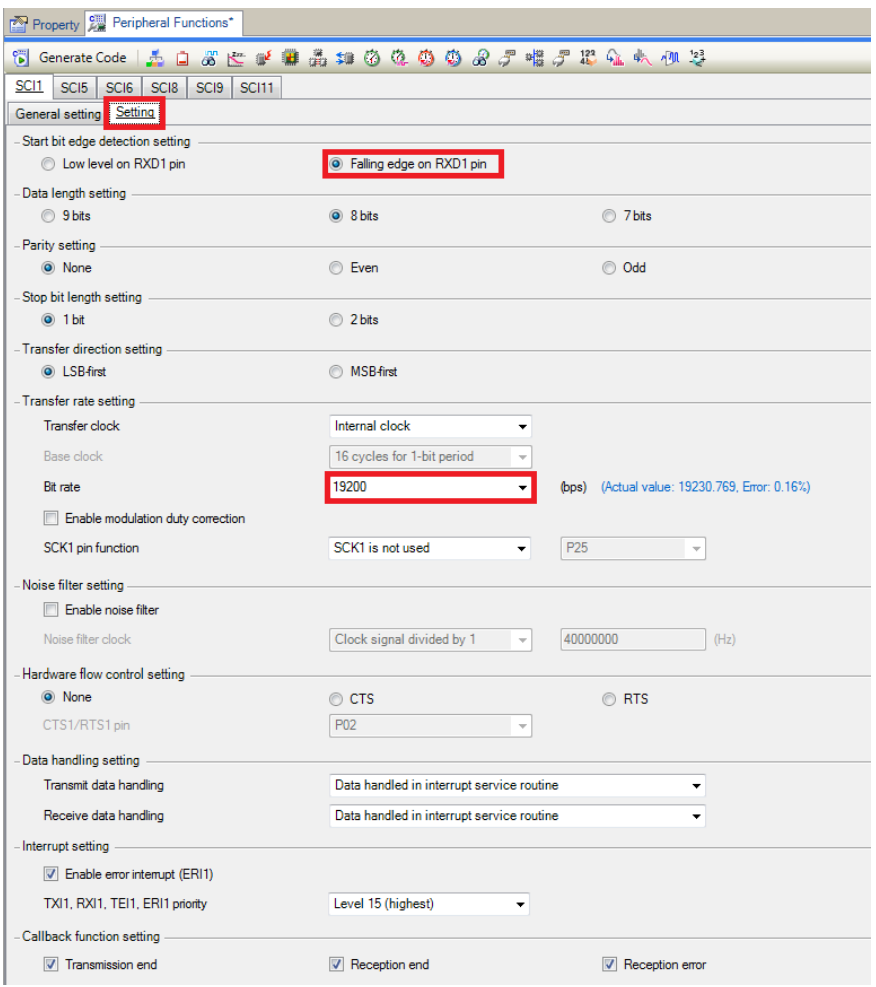

<span id="page-21-1"></span>**Figure 4-16 SCI1 Setting tab**

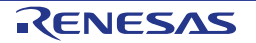

Proceed to the next section on 'I/O Ports'. Double clicking on the 'I/O Ports' name in 'Peripheral functions' on the Project Tree.

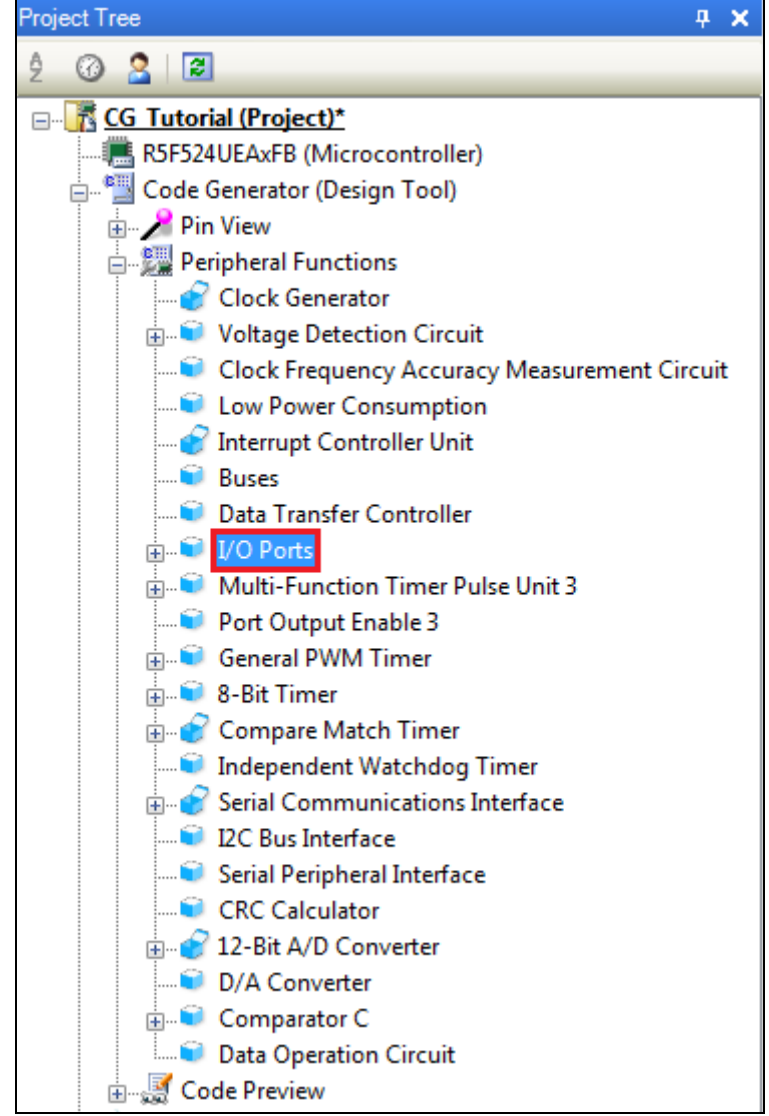

**Figure 4-17 Select I/O Ports**

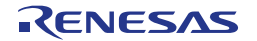

#### <span id="page-23-0"></span>**4.4.6 I/O Ports**

Referring to the RSK schematic, LED0 is connected to P21, LED1 is connected to P22, LED2 is connected to PC3 and LED3 is connected to PC4. Navigate to the 'I/O Ports' tab in Code Generator and configure these four I/O lines as shown in **[Figure 4-18](#page-23-1)** and **[Figure 4-19](#page-23-2)** below. Ensure that the 'Output 1' tick box is checked. This ensures that the code is generated to set LEDs initially off.

| Property   Peripheral Functions*        |  |  |                               |       |  |                                                 |  |       |                    |  |             |                          |                       |                   |
|-----------------------------------------|--|--|-------------------------------|-------|--|-------------------------------------------------|--|-------|--------------------|--|-------------|--------------------------|-----------------------|-------------------|
| 5 Generate Code   あロぶさが無義津めなめぬみず幅ヶ形なれかる |  |  |                               |       |  |                                                 |  |       |                    |  |             |                          |                       |                   |
| Port <sub>0</sub>                       |  |  | Port1 Port2 Port3 Port4 Port5 |       |  | Port6 Port7                                     |  | Port8 | Port <sub>9</sub>  |  | PortA PortB | PortC                    | PortD   PortE   PortF | PortG             |
| P <sub>20</sub><br>O Unused<br>P21      |  |  |                               |       |  | <b>O</b> In $\bigcirc$ O Out $\bigcirc$ Pull-up |  |       | CMOS output        |  |             | $\mathcal{A}$            | Output 1              | High-drive output |
| <b>O</b> Unused<br>P22                  |  |  | $\odot$ In                    | O Out |  | Pull-up                                         |  |       | <b>CMOS</b> output |  |             | $\blacktriangledown$     | Output 1              | High-drive output |
| <b>O</b> Unused<br>P23                  |  |  | $\circ$ In                    | O Out |  | Pull-up                                         |  |       | <b>CMOS</b> output |  |             | $\blacktriangledown$     | Output 1              | High-drive output |
| O Unused<br>P <sub>24</sub>             |  |  | $\circ$ In                    | O Out |  | Pull-up                                         |  |       | CMOS output        |  |             | $\overline{\mathcal{M}}$ | Output 1              | High-drive output |
| O Unused<br>P <sub>25</sub>             |  |  | $\odot$ In                    | O Out |  | Pull-up                                         |  |       | <b>CMOS</b> output |  |             | $\overline{\mathcal{N}}$ | Output 1              | High-drive output |
| O Unused<br>P <sub>26</sub>             |  |  | $\odot$ In                    | O Out |  | Pull-up                                         |  |       | CMOS output        |  |             | $\overline{\mathcal{M}}$ | Output 1              | High-drive output |
| O Unused<br>P27 —                       |  |  | $\odot$ In                    | © Out |  | Pull-up                                         |  |       | CMOS output        |  |             | $\overline{\mathbf{v}}$  | Output 1              | High-drive output |
| O Unused                                |  |  | $\circ$ In                    | O Out |  | Pull-up                                         |  |       | CMOS output        |  |             | $\overline{\mathcal{M}}$ | Output 1              | High-drive output |

**Figure 4-18 I/O ports – Port2**

<span id="page-23-1"></span>

| Property   Peripheral Functions*     |                 |                             |                            |                |                         |                          |                |                             |  |  |  |
|--------------------------------------|-----------------|-----------------------------|----------------------------|----------------|-------------------------|--------------------------|----------------|-----------------------------|--|--|--|
| 61                                   | Generate Code   | ÷.<br>o                     |                            | 5 七下期最新的40     | $\odot$<br>8 T          |                          | 罐罗把船头侧琴        |                             |  |  |  |
| Port <sub>0</sub><br>PC <sub>0</sub> | Port1 Port2     | Port <sub>3</sub>           | Port <sub>5</sub><br>Port4 | Port6<br>Port7 | Port9<br>PortA<br>Port8 | PortC<br>PortB           | PortD<br>PortE | PortF<br>PortG              |  |  |  |
| PC1                                  | O Unused        | $\circledcirc$<br><b>In</b> | © Out                      | Pull-up<br>H   | CMOS output             | $\overline{\mathbf{v}}$  | Output 1       | High-drive output           |  |  |  |
| PC <sub>2</sub>                      | O Unused        | $\odot$ In                  | © Out                      | Pull-up        | <b>CMOS</b> output      | $\overline{\phantom{m}}$ | Output 1       | High-drive output           |  |  |  |
| PC3                                  | <b>O</b> Unused | $\odot$ In                  | © Out                      | Pull-up        | CMOS output             | $\overline{\mathbf{v}}$  | Output 1       | High-drive output           |  |  |  |
| PC4                                  | <b>O</b> Unused | $\odot$ In                  | O Out                      | Pull-up        | <b>CMOS</b> output      | $\blacktriangledown$     | Output 1       | High-drive output<br>$\Box$ |  |  |  |
| ◉<br>PC <sub>5</sub>                 | Unused          | $\circ$<br>$\ln$            | O Out                      | Pull-up<br>H   | CMOS output             | $\blacktriangledown$     | V Output 1     | High-drive output<br>E      |  |  |  |
| PC <sub>6</sub>                      | O Unused        | $\circ$<br>$\ln$            | O Out                      | Pull-up<br>H   | CMOS output             | $\overline{\mathbf{v}}$  | Output 1       | High-drive output           |  |  |  |
|                                      | O Unused        | $\odot$ In                  | O Out                      | Pull-up        | <b>CMOS</b> output      | $\overline{\phantom{a}}$ | Output 1       | High-drive output           |  |  |  |

<span id="page-23-2"></span>**Figure 4-19 I/O ports – PortC**

P27 is used as one of the LCD control lines, together with P34, P55 and P65. Configure these lines as shown in **[Figure 4-20](#page-24-0)**, **[Figure 4-21,](#page-24-1) [Figure 4-22](#page-25-0) and [Figure 4-23](#page-25-1)**.

| Property <b>2 Peripheral Functions*</b> |                 |  |            |  |       |  |                                                                       |                    |                          |                               |                   |
|-----------------------------------------|-----------------|--|------------|--|-------|--|-----------------------------------------------------------------------|--------------------|--------------------------|-------------------------------|-------------------|
|                                         |                 |  |            |  |       |  | Soenerate Code   品口品世話講話如 69 43                                       |                    | 6 6 6 7 唯孑形4 头侧手         |                               |                   |
|                                         |                 |  |            |  |       |  | Port0   Port1   Port2   Port3   Port4   Port5   Port6   Port7   Port8 | Port9 PortA PortB  | PortC                    | PortD   PortE   PortF   PortG |                   |
| <b>P20</b><br>P21 —                     |                 |  |            |  |       |  | O Unused ( In C O Out C Pull-up                                       | CMOS output        | $ -$                     | Output 1                      | High-drive output |
| $P22$ —                                 | <b>O</b> Unused |  | $\odot$ In |  | O Out |  | Pull-up                                                               | <b>CMOS</b> output | $\blacktriangledown$     | Output 1                      | High-drive output |
| $P23 -$                                 | <b>O</b> Unused |  | $\odot$ In |  | O Out |  | $\vert$ Pull-up                                                       | <b>CMOS</b> output | $\blacktriangledown$     | Output 1                      | High-drive output |
| P24                                     | O Unused        |  | $\circ$ In |  | O Out |  | Pull-up                                                               | CMOS output        | $\overline{\mathbf{v}}$  | Output 1                      | High-drive output |
| $P25$ —                                 | O Unused        |  | $\odot$ In |  | O Out |  | Pull-up                                                               | CMOS output        | $\overline{\nabla}$      | Output 1                      | High-drive output |
| $P26 -$                                 | O Unused        |  | $\circ$ In |  | O Out |  | Pull-up                                                               | CMOS output        | $\overline{\mathbf{v}}$  | Output 1                      | High-drive output |
| $P27 -$                                 | O Unused        |  | $\odot$ In |  | O Out |  | Pull-up                                                               | CMOS output        | $\overline{\mathcal{F}}$ | Output 1                      | High-drive output |
|                                         | <b>O</b> Unused |  | $\odot$ In |  | O Out |  | Pull-up                                                               | <b>CMOS</b> output | $\blacktriangledown$     | V Output 1                    | High-drive output |

**Figure 4-20 I/O ports – Port2**

<span id="page-24-0"></span>

|                   | Property <b>Come Peripheral Functions</b> * |             |                    |                    |                |       |       |                    |             |                                 |               |       |       |                   |
|-------------------|---------------------------------------------|-------------|--------------------|--------------------|----------------|-------|-------|--------------------|-------------|---------------------------------|---------------|-------|-------|-------------------|
|                   | Senerate Code   品 日 品 世 1                   |             |                    |                    |                |       |       |                    |             | # 最 # 6 4 4 4 4 7 # 7 8 4 4 7 2 |               |       |       |                   |
| Port <sub>0</sub> |                                             | Port1 Port2 | Port <sub>3</sub>  | Port4 Port5        | Port6          | Port7 | Port8 | Port9              | PortA PortB | PortC                           | PortD   PortE | PortF | PortG |                   |
| P30<br>P31        | O Unused                                    |             | $\odot$ In         | © Out              | $\Box$ Pull-up |       |       | CMOS output        |             | $\overline{\nu}$                | Output 1      |       |       | High-drive output |
| P32               | O Unused                                    |             | $\odot$ In         | O Out              | $Pull-up$      |       |       | CMOS output        |             | $\overline{\phantom{a}}$        | Output 1      |       |       | High-drive output |
| P33               | O Unused                                    |             | $\odot$ In         | O Out              | Pull-up        |       |       | CMOS output        |             | $\overline{\psi}$               | Output 1      |       |       | High-drive output |
| P34               | <b>O</b> Unused                             |             | $\odot$ In         | © Out              | $\Box$ Pull-up |       |       | CMOS output        |             | $\overline{\mathbf{v}}$         | Output 1      |       |       | High-drive output |
| P35               | <b>O</b> Unused                             |             | $\circ$ In         | O Out              | Pull-up        |       |       | <b>CMOS</b> output |             | $\blacktriangledown$            | Output 1      |       |       | High-drive output |
| P36               | O Unused                                    |             | $\odot$ In         | O Out              | $\Box$ Pull-up |       |       | CMOS output        |             | $\boldsymbol{\mathrm{v}}$       | Output 1      |       |       | High-drive output |
| <b>P37</b>        | O Unused                                    |             |                    | © In (2) ⊙ Out (2) | Pull-up        |       |       | CMOS output        |             | $\overline{\mathcal{R}}$        | Output 1      |       |       |                   |
|                   | <b>O</b> Unused                             |             | $\odot$ in $\odot$ | O Out (            | $Pul-UD$       |       |       | CMOS output        |             | $\gamma\gamma$                  | Output 1      |       |       |                   |

<span id="page-24-1"></span>**Figure 4-21 I/O ports – Port3**

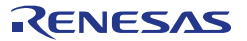

#### RSKRX24U 4. Code Generation Using the CS+ plug in

<span id="page-25-0"></span>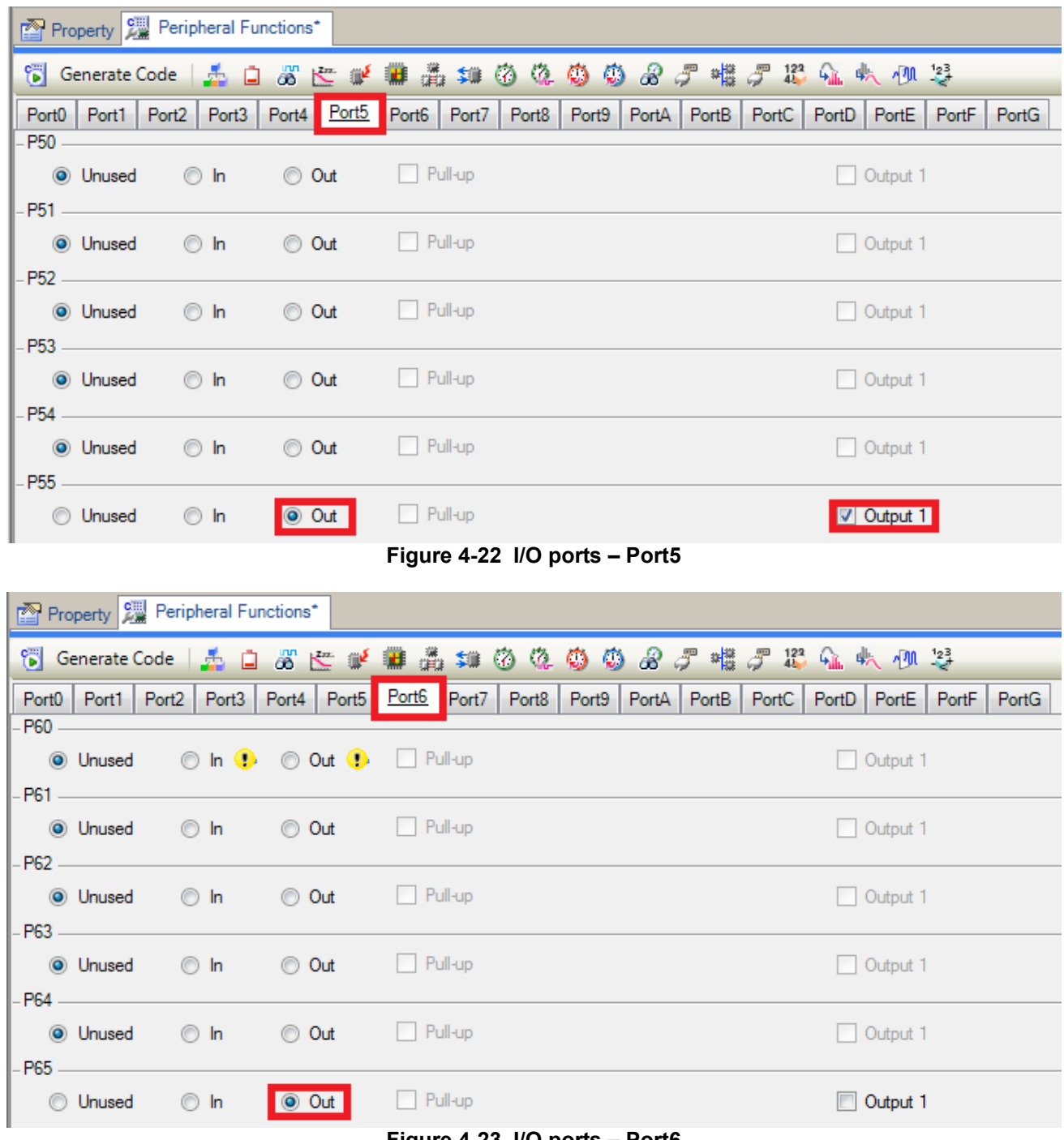

<span id="page-25-1"></span>**Figure 4-23 I/O ports – Port6**

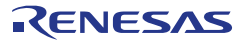

Peripheral function configuration is now complete. Save the project using the File -> Save Project menu item, then click '<sup>8</sup> Generate Code'. The Output pane should report 'The operation of generating file was successful', as shown **[Figure 4-24](#page-26-0)** below.

| Output                                                              | $\mathbf{u} \times$ |
|---------------------------------------------------------------------|---------------------|
| ===== Start generate code (2016/12/21 11:57:28) =====               |                     |
| M0409002:The generating source folder is: C:\Workspace\CG Tutorial\ |                     |
| M0409001:The following files were generated:                        |                     |
| M0409000:cg src\r cg main.c was generated.                          |                     |
| M0409000:cg src\r cg dbsct.c was generated.                         |                     |
| M0409000:cg src\r cg intprg.c was generated.                        |                     |
| M0409000:cg src\r cg resetprg.c was generated.                      |                     |
| M0409000:cq src\r cq sbrk.c was generated.                          |                     |
| M0409000:cg src\r cg vecttbl.c was generated.                       |                     |
| M0409000:cq src\r cq sbrk.h was generated.                          |                     |
| M0409000:cg src\r cg stackset.h was generated.                      |                     |
| M0409000:cq src\r cq vect.h was generated.                          |                     |
| M0409000:cg src\r cg hardware setup.c was generated.                |                     |
| M0409000:cq src\r cq macrodriver.h was generated.                   |                     |
| M0409000:cg src\r cg userdefine.h was generated.                    |                     |
| M0409000:cg_src\r_cg_cgc.c was generated.                           |                     |
| M0409000:cg src\r cg cgc user.c was generated.                      |                     |
| M0409000:cg src\r cg cgc.h was generated.                           |                     |
| M0409000:cg src\r cg icu.c was generated.                           |                     |
| M0409000:cg src\r cg icu user.c was generated.                      |                     |
| M0409000:cq src\r cq icu.h was generated.                           |                     |
| M0409000:cg_src\r_cg_port.c was generated.gl                        |                     |
| M0409000:cg src\r cg port user.c was generated.                     |                     |
| M0409000:cg_src\r_cg_port.h was generated.gl                        |                     |
| M0409000:cq src\r cq cmt.c was generated.                           |                     |
| M0409000:cg $src\backslash r$ cg cmt user.c was generated.          |                     |
| M0409000:cg_src\r_cg_cmt.h_was_generated.gl                         |                     |
| M0409000:cg src\r cg sci.c was generated.                           |                     |
| M0409000:cq src\r cq sci user.c was generated.                      |                     |
| M0409000:cg src\r cg sci.h was generated.                           |                     |
| M0409000:cg src\r cg s12ad.c was generated.                         |                     |
| M0409000:cg src\r cg s12ad user.c was generated.                    |                     |
| M0409000:cg src\r cg s12ad.h was generated.                         |                     |
| M0409003:The operation of generating file was successful.           |                     |
| ===== Generate code ended (2016/12/21 11:57:29) =====               |                     |
| <b>EOF1</b>                                                         |                     |
| *Rapid Build<br>Code Generator<br><b>All Messages</b>               |                     |
| Figure 4-24 Code generator console                                  |                     |

<span id="page-26-0"></span>**[Figure 4-25](#page-26-1)** shows the Code Generator Files in the Project Tree pane. In the next section the CG\_Tutorial project will be completed by adding user code into these files and adding new source files to the project.

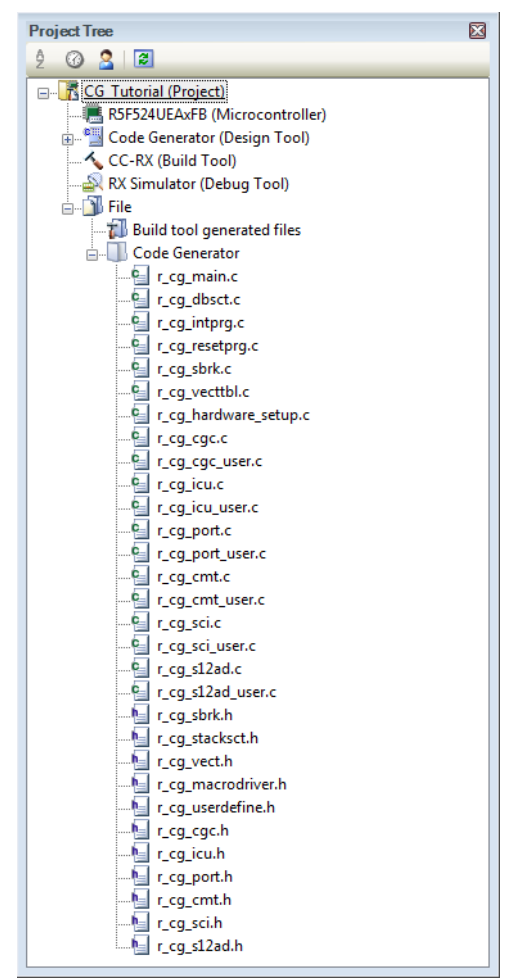

**Figure 4-25 Code Generator Files in the Project Tree**

<span id="page-26-1"></span>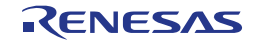

## <span id="page-27-2"></span><span id="page-27-0"></span>**5. Completing the Tutorial Project**

### <span id="page-27-1"></span>**5.1 Project Settings**

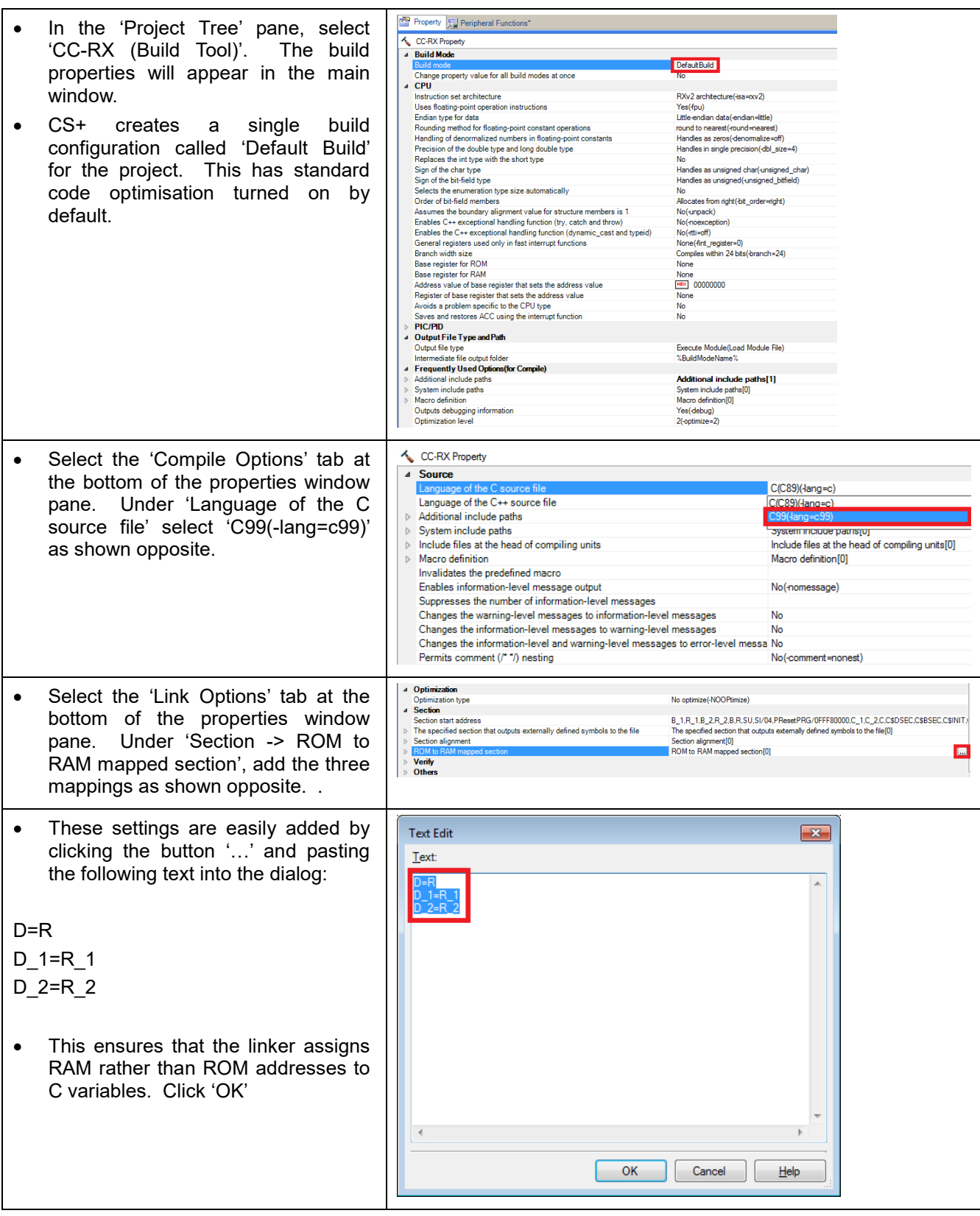

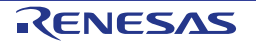

#### RSKRX24U 5. Completing the Tutorial Project

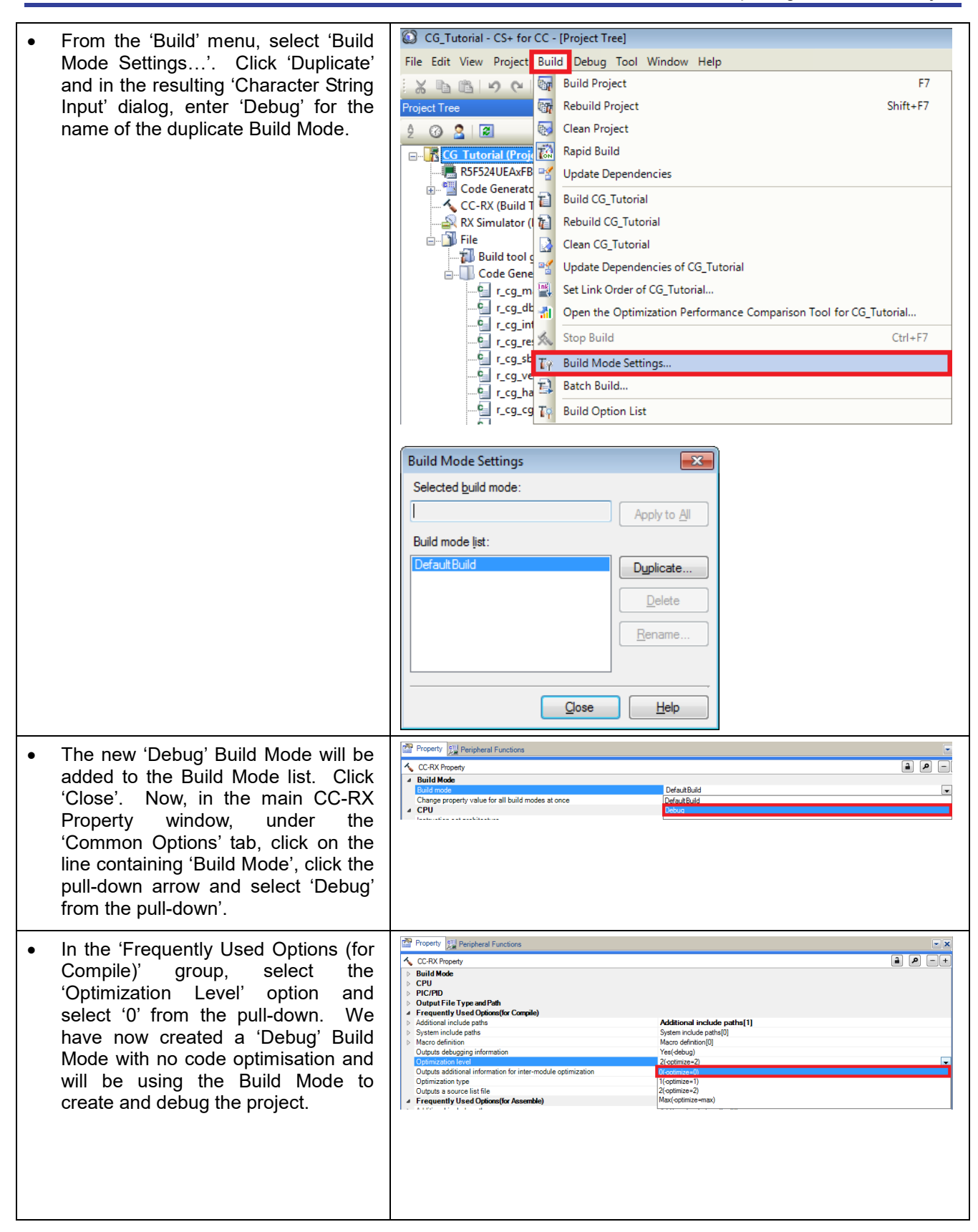

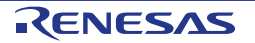

<span id="page-29-0"></span>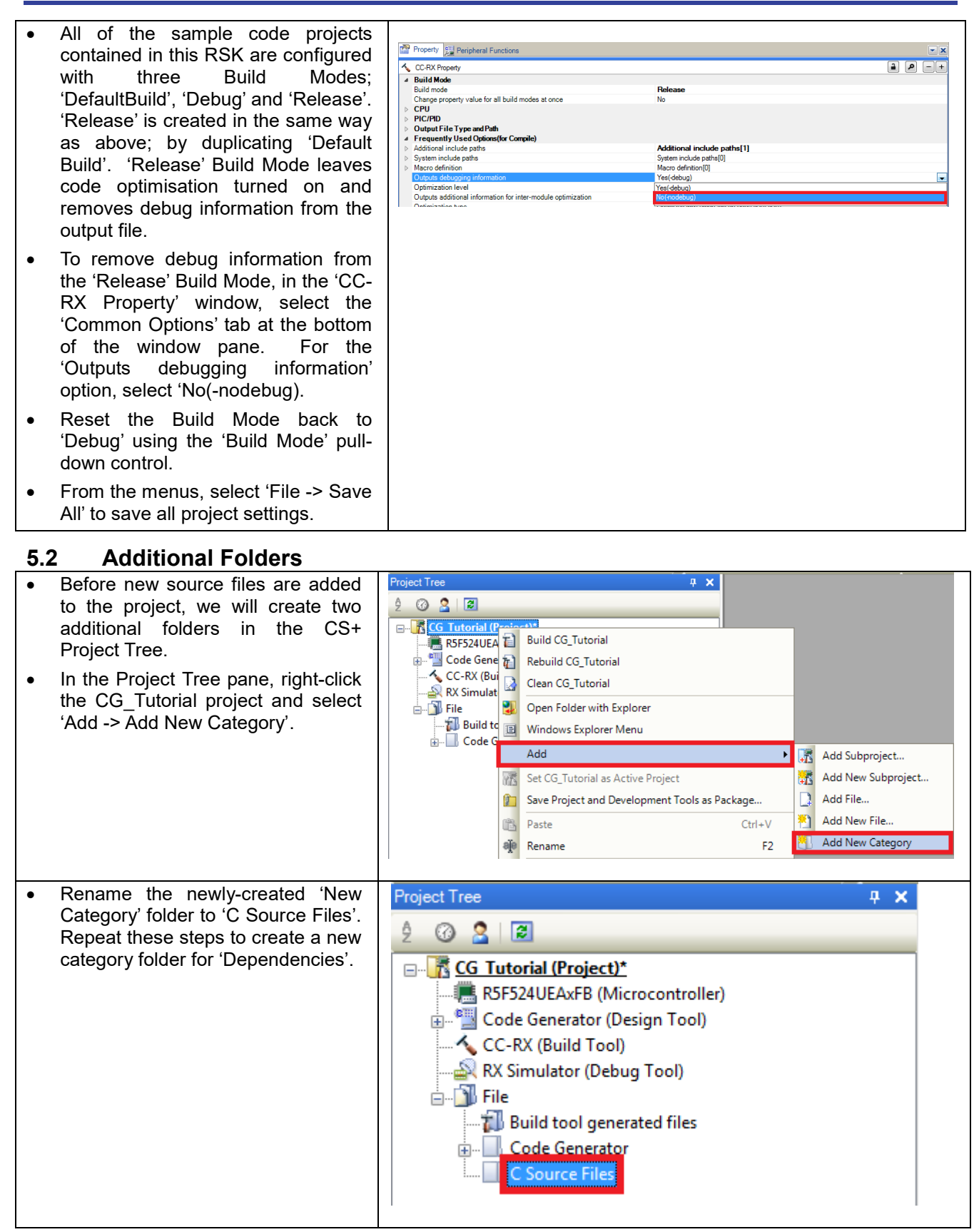

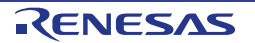

### <span id="page-30-0"></span>**5.3 LCD Code Integration**

API functions for the Okaya LCD display are provided with the RSK. Refer to the Tutorial project folder created according to the Quick Start Guide procedure. Locate the files ascii.h, r\_okaya\_lcd.h, iodefine.h, ascii.c, and r\_okaya\_lcd.c in this folder. Copy these files into the C:\Workspace\CG\_Tutorial folder.

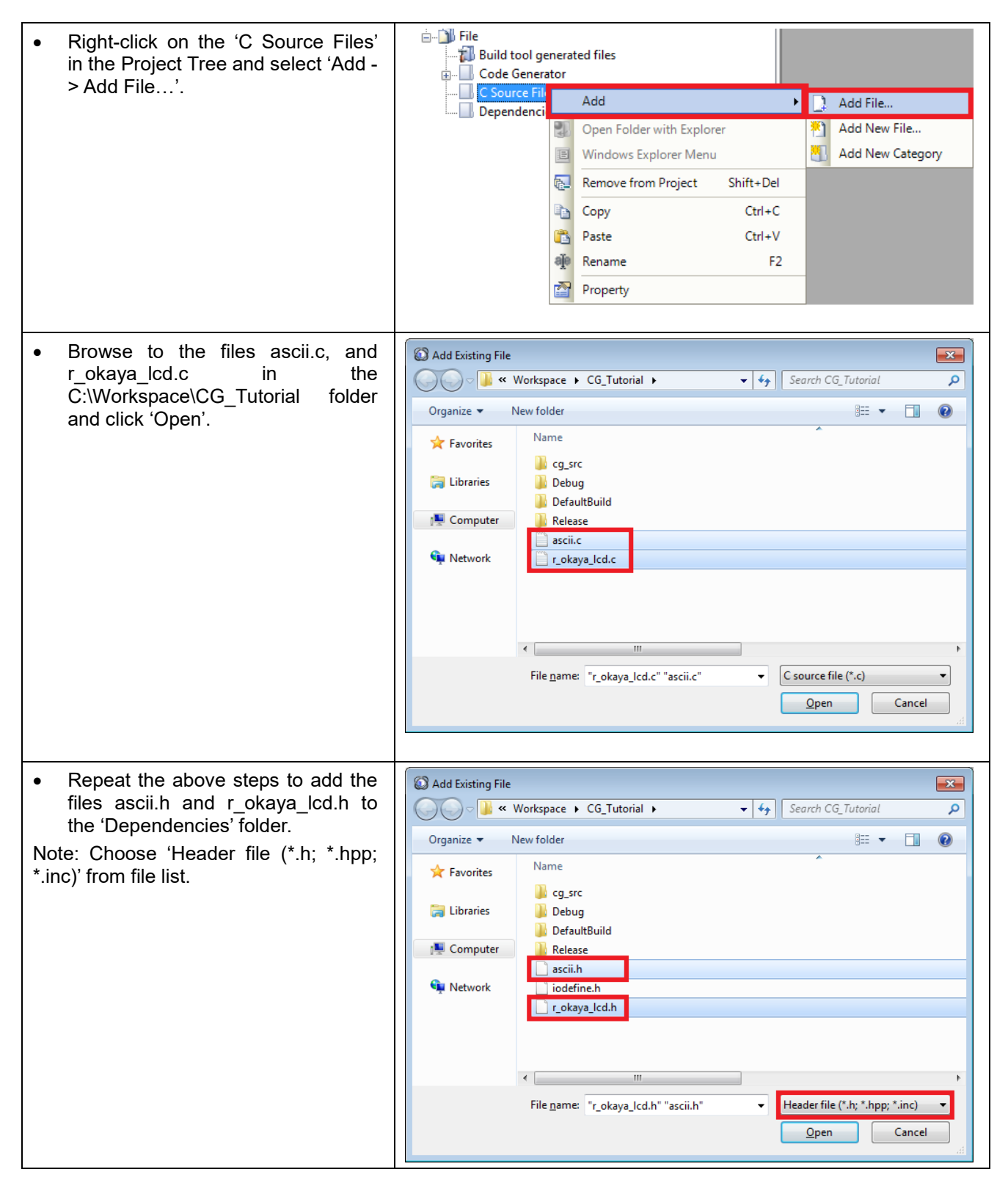

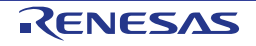

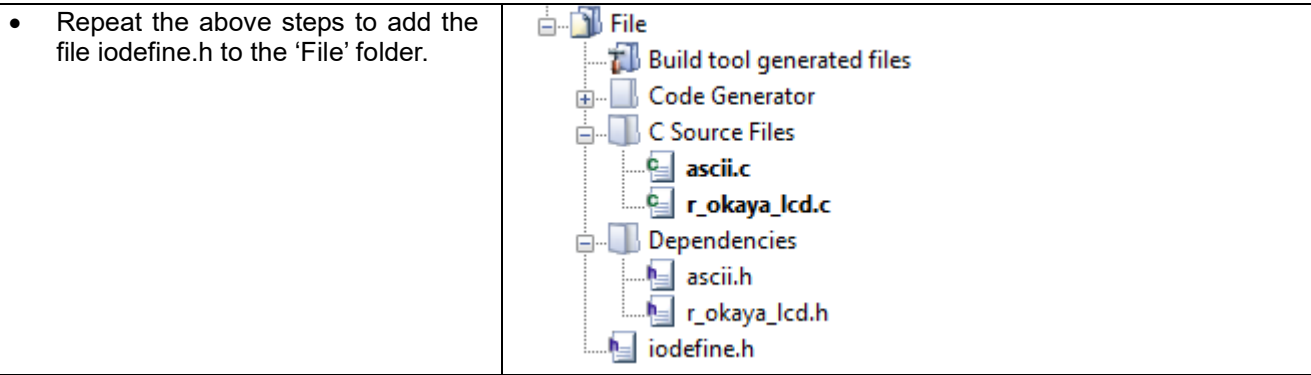

Code must be inserted in to the user code area in many files in this project, in the areas delimited by comments as follows:

/\* Start user code for \_xxxxx\_. Do not edit comment generated here \*/ /\* End user code. Do not edit comment generated here \*/

Where xxxx depends on the particular area of code, i.e. 'function' for insertion of user functions and prototypes, 'global' for insertion of user global variable declarations, or 'include' for insertion of pre-processor include directives. User code inserted inside these comment delimiters is protected from being overwritten by Code Generator, if the user needs to subsequently change any of the Code Generator-generated code.

In the CS+ Project Tree, expand the 'Code Generator' folder and open the file 'r cg\_userdefine.h' by doubleclicking on it. Insert the following #defines in between the user code delimiter comments as shown below. /\* Start user code for function. Do not edit comment generated here \*/

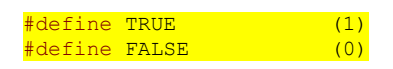

/\* End user code. Do not edit comment generated here \*/

In the CS+ Project Tree, open the file 'r\_cg\_main.c' by double-clicking on it. Insert #include "r\_okaya\_lcd.h" in between the user code delimiter comments as shown below.

/\* Start user code for include. Do not edit comment generated here \*/

#include "r\_okaya\_lcd.h"

/\* End user code. Do not edit comment generated here \*/

Scroll down to the 'main' function and insert the highlighted code as shown below into the beginning of the user code area of the 'main' function:

```
void main(void)
{
    R_MAIN_UserInit();
    \sqrt{\ast} Start user code. Do not edit comment generated here \sqrt{\ast} /* Initialize the debug LCD */
    R LCD Init();
     /* Displays the application name on the debug LCD */
R_LCD_Display(0, (uint8_t *)" RSKRX24U ");
R_LCD_Display(1, (uint8 t *)" Tutorial ");
 R_LCD_Display(2, (uint8_t *)" Press Any Switch ");
     while (1U)
     {
\mathcal{L}^{\text{max}}\rightarrow /* End user code. Do not edit comment generated here */
}
```
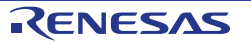

#### <span id="page-32-0"></span>**5.3.1 SPI Code**

The Okaya LCD display is driven by the SPI Master that was configured using Code Generator in [§4.4.5.](#page-20-0) In the CS+ Project Tree, open the file 'r\_cg\_sci.h' by double-clicking on it. Insert the following code in the user code area at the end of the file:

/\* Start user code for function. Do not edit comment generated here \*/

```
MD STATUS R SCI9 SPIMasterTransmit(uint8 t * const tx buf, const uint16 t tx num);
```

```
/* End user code. Do not edit comment generated here */
```
Now, open the r\_cg\_sci\_user.c file and insert the following code in the user area for global: /\* Start user code for global. Do not edit comment generated here \*/

```
/* Flag used locally to detect transmission complete */
static volatile uint8_t sci9_txdone;
```
 $/*$  End user code. Do not edit comment generated here  $*/$ 

Insert the following code in the transmit end call-back function for SCI9:

```
void r sci9 callback transmitend(void)
{
 /* Start user code. Do not edit comment generated here */
sci9_txdone = TRUE;
     /* End user code. Do not edit comment generated here */
}
```
Now insert the following function in the user code area at the end of the file:

/\* Start user code for adding. Do not edit comment generated here \*/

```
/*******************************************************************************
 Function Name: R SCI9 SPIMasterTransmit
 Description : This function sends SPI9 data to slave device.
* Arguments : tx_buf -
                      transfer buffer pointer
                tx_num -<br>buffer size
* Return Value : status ·
* Return Value : status -
* MD_OK or MD_ARGERROR
*******************************************************************************/
MD_STATUS R_SCI9_SPIMasterTransmit (uint8 t * const tx buf, const uint16 t tx_num)
{
   MD STATUS status = MD OK;
     /* Clear the flag before initiating a new transmission */
    sci9_txdone = FALSE;
     /* Send the data using the API */
   status = R_SCI9_SPI_Master_Send(tx_buf, tx_num);
     /* Wait for the transmit end flag */
    while (FALSE == sci9 txdone)
    \left\{ \right./* Wait */ }
     return (status);
}
                           /*******************************************************************************
* End of function R_SCI9_SPIMasterTransmit
                                             *******************************************************************************/
```
This function uses the transmit end callback function to perform flow control on the SPI transmission to the LCD, and is used as the main API call in the LCD code module.

{

}

#### <span id="page-33-0"></span>**5.3.2 CMT Code**

The LCD code needs to insert delays to meet the timing requirements of the display module. This is achieved using the dedicated timer which was configured using Code Generator in [§4.4.3.](#page-15-0) Open the file r cg\_cmt.h and insert the following code in the user area for function at the end of the file:

```
/* Start user code for function. Do not edit comment generated here */
void R CMT MsDelay(const uint16 t millisec);
```
Open the file r cg cmt user.c and insert the following code in the user area for global at the beginning of the file:

```
/* Start user code for global. Do not edit comment generated here */
```
static volatile uint8 t one ms delay complete = FALSE;

/\* End user code. Do not edit comment generated here \*/

/\* End user code. Do not edit comment generated here \*/

Scroll down to the r\_cmt\_cmi0\_interrupt function and insert the following line in the user code area: static void r cmt cmi0\_interrupt(void)

```
 /* Start user code. Do not edit comment generated here */
one ms delay complete = TRUE;
 /* End user code. Do not edit comment generated here */
```
Then insert the following function in the user code area at the end of the file: /\* Start user code for adding. Do not edit comment generated here \*/

```
/*******************************************************************************
* Function Name: R_CMT_MsDelay
* Description : Uses CMT0 to wait for a specified number of milliseconds<br>* Arquments : uint16 t millisecs, number of milliseconds to wait
                        : uint16 t millisecs, number of milliseconds to wait
* Return Value : None
                                *******************************************************************************/
void R_CMT_MsDelay (const uint16_t millisec)
{
      uint16 t ms count = 0;
       do
       {
             R CMT0 Start();
             while \overline{(\text{FALSE} == \text{one} \text{ ms} \text{ delay} \text{ complete})}\left\{ \begin{array}{cc} 0 & 0 & 0 \\ 0 & 0 & 0 \\ 0 & 0 & 0 \\ 0 & 0 & 0 \\ 0 & 0 & 0 \\ 0 & 0 & 0 \\ 0 & 0 & 0 \\ 0 & 0 & 0 \\ 0 & 0 & 0 \\ 0 & 0 & 0 \\ 0 & 0 & 0 \\ 0 & 0 & 0 & 0 \\ 0 & 0 & 0 & 0 \\ 0 & 0 & 0 & 0 \\ 0 & 0 & 0 & 0 & 0 \\ 0 & 0 & 0 & 0 & 0 \\ 0 & 0 & 0 & 0 & 0 \\ 0 & 0 & 0 & 0 & 0 \\ 0 & 0 & 0 & 0 & 0/* Wait */ }
             R CMT0 Stop();
              one_ms_delay_complete = FALSE;
             ms_count++;
        } while (ms_count < millisec);
}
/*******************************************************************************
End of function R_CMT_MsDelay
                                                *******************************************************************************/
```
Select 'Build Project' from the 'Build' menu, or press F7. CS+ will build the project with no errors.

The project may now be run using the debugger as described in [§6.](#page-50-1) The program will display 'RSKRX24U Tutorial Press Any Switch' on 3 lines in the LCD display.

#### <span id="page-34-0"></span>**5.4 Switch Code Integration**

API functions for user switch control are provided with the RSK. Refer to the Tutorial project folder created according to the Quick Start Guide procedure. Locate the files rskrx24udef.h, r\_rsk switch.h and r\_rsk\_switch.c in this folder. Copy these files into the C:\Workspace\CG\_Tutorial folder. Import these three files into the project in the same way as the LCD files.

The switch code uses interrupt code in the files r\_cg\_icu.h, r\_cg\_icu.c and r\_cg\_icu\_user.c and timer code in the files r\_cg\_cmt.h, r\_cg\_cmt.c and r\_cg\_cmt\_user.c, as described in [§4.4.2](#page-13-0) and [§4.4.3.](#page-15-0) It is necessary to provide additional user code in these files to implement the switch press/release detection and de-bouncing required by the API functions in r\_rsk\_switch.c.

#### <span id="page-34-1"></span>**5.4.1 Interrupt Code**

In the CS+ Project Tree, expand the 'Code Generator' folder and open the file 'r\_cg\_icu.h' by double-clicking on it. Insert the following code in the user code area at the end of the file:

```
/* Start user code for function. Do not edit comment generated here */
/* Function prototypes for detecting and setting the edge trigger of ICU IRQ */uint8_t R_ICU_IRQIsFallingEdge(const uint8_t irq_no);
void R_ICU_IRQSetFallingEdge(const uint8_t irq_no, const uint8_t set_f_edge);
void R_ICU_IRQSetRisingEdge(const uint8 t irq_no, const uint8 t set r edge);
```
/\* End user code. Do not edit comment generated here \*/

Now, open the r cg icu.c file and insert the following code in the user code area at the end of the file:

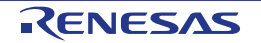

```
/* Start user code for adding. Do not edit comment generated here */
/*******************************************************************************
* Function Name: R_ICU_IRQIsFallingEdge
* Description : This function returns 1 if the specified ICU_IRQ is set to
                  falling edge triggered, otherwise 0.
* Arguments : uint8_t irq_no
* Return Value : 1 if falling edge triggered, 0 if not
*******************************************************************************/
uint8_t R_ICU_IRQIsFallingEdge (const uint8_t irq_no)
{
   uint8 t falling edge trig = 0x0;
     if (ICU.IRQCR[irq_no].BYTE & _04_ICU_IRQ_EDGE_FALLING)
\sim \sim \simfalling edge trig = 1;
\rightarrow return (falling_edge_trig);
}
/*******************************************************************************
* End of function R_ICU_IRQIsFallingEdge
                                           *******************************************************************************/
/*******************************************************************************
* Function Name: R_ICU_IRQSetFallingEdge
* Description : This function sets/clears the falling edge trigger for the
* specified ICU_IRQ.<br>* Arquments : uint8 t irq no
              : uint8 t irq no
                 uint8_t set_f_edge, 1 if setting falling edge triggered, 0 if<br>clearing
* clearing
* Return Value : None
                             *******************************************************************************/
void R_ICU_IRQSetFallingEdge (const uint8_t irq_no, const uint8_t set_f_edge)
{
    if (1 == set f edge) {
         ICU.IRQCR[irq_no].BYTE |= _04_ICU_IRQ_EDGE_FALLING;
     }
     else
     {
        ICU.IRQCR[irq_no].BYTE &=(uint8 t) ~ 04 ICU IRQ EDGE FALLING;
     }
}
/******************************************************************************
* End of function R_ICU_IRQSetFallingEdge
                                                *******************************************************************************/
/*******************************************************************************
* Function Name: R ICU IRQSetRisingEdge
* Description : This function sets/clear the rising edge trigger for the
* specified ICU_IRQ.<br>* Arguments : uint8_t irq_no
               : uint8_t irq_no
                 uint8_t set_r_edge, 1 if setting rising edge triggered, 0 if
                  clearing
* Return Value : None
                      *******************************************************************************/
void R_ICU_IRQSetRisingEdge (const uint8_t irq_no, const uint8_t set_r_edge)
{
    if (1 == set r edge) {
         ICU.IRQCR[irq_no].BYTE |= _08_ICU_IRQ_EDGE_RISING;
    \lambda else
     {
         ICU.IRQCR[irq_no].BYTE &= (uint8_t) ~_08_ICU_IRQ_EDGE_RISING;
     }
}
         /******************************************************************************
* End of function R_ICU_IRQSetRisingEdge
*******************************************************************************/
```
/\* End user code. Do not edit comment generated here \*/

Open the r cg icu user.c file and insert the following code in the user code area for include near the top of the file:

```
/* Start user code for include. Do not edit comment generated here */
/* Defines switch callback functions required by interrupt handlers */
#include "r_rsk_switch.h"
```
/\* End user code. Do not edit comment generated here \*/

In the same file insert the following code in the user code area inside the function r\_icu\_irq0\_interrupt: /\* Start user code. Do not edit comment generated here \*/

 /\* Switch 1 callback handler \*/ R\_SWITCH\_IsrCallback1();

/\* End user code. Do not edit comment generated here \*/

In the same file insert the following code in the user code area inside the function r\_icu\_irq4\_interrupt:

```
 /* Start user code. Do not edit comment generated here */
 /* Switch 2 callback handler */
R_SWITCH_IsrCallback2();
 /* End user code. Do not edit comment generated here */
```
#### <span id="page-36-0"></span>**5.4.2 De-bounce Timer Code**

Open the r cg cmt user.c file and insert the following code in the user code area for include near the top of the file:

/\* Start user code for include. Do not edit comment generated here \*/ /\* Defines switch callback functions required by interrupt handlers \*/ #include "r\_rsk\_switch.h"

/\* End user code. Do not edit comment generated here \*/

In the same file insert the following code in the user code area inside the function r\_cmt\_cmi1\_interrupt:

```
 /* Start user code. Do not edit comment generated here */
\frac{1}{x} Stop this timer - we start it again in the de-bounce routines \frac{x}{x}R_CMT1_Stop();
\frac{1}{x} Call the de-bounce call back routine \frac{x}{x}R_SWITCH_DebounceIsrCallback();
 /* End user code. Do not edit comment generated here */
```
In the same file insert the following code in the user code area inside the function r\_cmt\_cmi2\_interrupt:

```
 /* Start user code. Do not edit comment generated here */
/* Stop this timer - we start it again in the de-bounce routines */R_CMT2_Stop();
/* Call the de-bounce call back routine */
R_SWITCH_DebounceIsrCallback();
 /* End user code. Do not edit comment generated here */
```
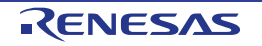

#### <span id="page-37-0"></span>**5.4.3 Main Switch and ADC Code**

In this part of the tutorial we add the code to act on the switch presses to activate A/D conversions and display the result on the LCD. In [§4.4.4,](#page-17-0) we configured the ADC to be triggered from the ADTRG0# pin, SW3. In this code, we also perform software triggered A/D conversion from the user switches SW1 and SW2, by reconfiguring the ADC trigger source on-the-fly once an SW1 or SW2 press is detected.

In the CS+ Project Tree, expand the 'Code Generator' folder and open the file 'r cg\_userdefine.h' by doubleclicking on it. Insert the following code the user code area, resulting in the code shown below /\* Start user code for function. Do not edit comment generated here \*/

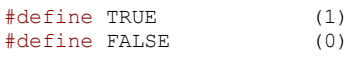

#### extern volatile uint8\_t g\_adc\_trigger;

/\* End user code. Do not edit comment generated here \*/

Open the file 'r cg\_main.c' and insert #include "r\_rsk\_switch.h" in the user code area for include, resulting in the code shown below:

/\* Start user code for include. Do not edit comment generated here \*/

#include "r\_okaya\_lcd.h" #include "r\_rsk\_switch.h"

/\* End user code. Do not edit comment generated here \*/

Next add the switch module initialization function call highlighted in the user code area inside the main function, resulting in the code shown below: void main(void)

```
{
     R_MAIN_UserInit();
    \sqrt{\ast} Start user code. Do not edit comment generated here \sqrt{\ast} /* Initialize the switch module */
    R SWITCH Init();
     /* Initialize the debug LCD */
    R LCD Init();
     /* Displays the application name on the debug LCD */
 R_LCD_Display(0, (uint8_t *)" RSKRX24U ");
 R_LCD_Display(1, (uint8_t *)" Tutorial ");
    R\ LCD_Display(2, (uint8_t *)" Press Any Switch ");
     while (1U)
     {
\mathcal{L}^{\text{max}}\rightarrow /* End user code. Do not edit comment generated here */
}
```
In the same file, insert the declarations in the user code area for global, resulting in the code shown below: /\* Start user code for global. Do not edit comment generated here \*/

```
/* Variable for flagging user requested ADC conversion */
volatile uint8 t g adc trigger = FALSE;
/* Prototype declaration for cb switch press */
static void cb_switch_press (void);
/* Prototype declaration for get_adc */
static uint16 t get adc(void);
/* Prototype declaration for lcd_display_adc */
static void lcd display adc (const uint16 t adc_result);
```

```
/* End user code. Do not edit comment generated here */
```
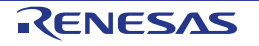

Next add the highlighted code below in the user code area inside the main function and the code inside the while loop, resulting in the code shown below:

```
void main(void)
{
      R_MAIN_UserInit();
        /* Start user code. Do not edit comment generated here */
        /* Initialize the switch module */
      R_SWITCH_Init();
        /* Set the call back function when SW1 or SW2 is pressed */
       R_SWITCH_SetPressCallback(cb_switch_press);
        /* Initialize the debug LCD */
        R_LCD_Init ();
        /* Displays the application name on the debug LCD */
 R_LCD_Display(0, (uint8_t *)" RSKRX24U ");
 R_LCD_Display(1, (uint8_t *)" Tutorial ");
 R_LCD_Display(2, (uint8_t *)" Press Any Switch ");
        /* Start the A/D converter */
       R S12AD0 Start();
        while (1U)
        {
              uint16 t adc result;
               /* Wait for user requested A/D conversion flag to be set (SW1 or SW2) */
              if (TRUE == g_{adv}trigger)
the contract of the second state of the second state of the second state of the second state of the second state of the second state of the second state of the second state of the second state of the second state of the se
                      /* Call the function to perform an A/D conversion */
                     \frac{adc}{c} result = get_adc();
                      /* Display the result on the LCD */
                      lcd_display_adc(adc_result);
                       /* Reset the flag */
                     g adc trigger = FALSE;
               }
               /* SW3 is directly wired into the ADTRG0n pin so will 
                    cause the interrupt to fire */
               else if (TRUE == g_adc_complete)
the contract of the second property of the second second property of the second second second second second second second second second second second second second second second second second second second second second se
                      /* Get the result of the A/D conversion */
                     R_S12AD0_Get_ValueResult(ADCHANNEL0, &adc_result);
                      /* Display the result on the LCD */
                     lcd display adc(adc_result);
                      /* Reset the flag */
                      g_adc_complete = FALSE;
and the state of the state of the state of the state of the state of the state of the state of the state of the state of the state of the state of the state of the state of the state of the state of the state of the state 
              <mark>else</mark><br>{
the contract of the second property of the second second property of the second second second second second second second second second second second second second second second second second second second second second se
              \frac{1}{2} /* do nothing */
and the state of the state of the state of the state of the state of the state of the state of the state of the
        }
        /* End user code. Do not edit comment generated here */
}
```
Then add the definition for the switch call-back, get adc and lcd display adc functions in the user code area for adding at the end of the file, as shown below:

```
/* Start user code for adding. Do not edit comment generated here */
/******************************************************************************
* Function Name : cb_switch_press
* Description : Switch press callback function. Sets g_adc_trigger flag.<br>* Arqument : none
* Argument : none
* Return value : none
                       ******************************************************************************/
static void cb_switch_press (void)
{
     /* Check if switch 1 or 2 was pressed */
   if (g switch flag & (SWITCHPRESS 1 | SWITCHPRESS 2))
     {
         /* Set the flag indicating a user requested A/D conversion is required */
        g_adc_trigger = TRUE;
         /* Clear flag */
        g switch flag = 0x0;
     }
}
/******************************************************************************
* End of function cb_switch_press
                               ******************************************************************************/
/******************************************************************************
* Function Name : get_adc
* Description : Reads the ADC result, converts it to a string and displays * it on the LCD panel.
* it on the LCD panel.
* Argument : none
* Return value : uint16_t adc value
                                        ******************************************************************************/
static uint16 t get adc (void)
{
    /* A variable to retrieve the adc result */ uint16_t adc_result;
     /* Stop the A/D converter being triggered from the pin ADTRG0n */
    R S12AD0 Stop();
     /* Start a conversion */
     R_S12AD0_SWTriggerStart();
     /* Wait for the A/D conversion to complete */
     while (FALSE == g_adc_complete)
    \left\{ \right./* Wait */ }
     /* Stop conversion */
    R S12AD0 SWTriggerStop();
     /* Clear ADC flag */
     g_adc_complete = FALSE;
    R_S12AD0_Get_ValueResult(ADCHANNEL0, &adc_result);
     /* Set AD conversion start trigger source back to ADTRG0n pin */
    R S12AD0 Start();
return (adc_result);
}
/******************************************************************************
* End of function get_adc
******************************************************************************/
```
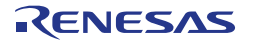

```
/******************************************************************************
* Function Name : lcd_display_adc
 Description : Converts adc result to a string and displays it on the LCD panel.
* it on the LCD panel.
* Argument : uint16_t adc result
* Return value : none
******************************************************************************/
static void lcd_display_adc (const uint16_t adc_result)
{
     /* Declare a temporary variable */
   uint8 t a;
   /* Declare temporary character string */<br>char lcd buffer[11] = " ADC: XXXH";
          led buffer[11] = " ADC: XXXH";
    /* Convert ADC result into a character string, and store in the local.
       Casting to ensure use of correct data type. */
   a = (uint8 t)((adc_result & 0x0F00) >> 8);
    lcd buffer[6] = (char)((a < 0x0A) ? (a + 0x30) : (a + 0x37));
    a = (uint8 t)((adc_result & 0x00F0) >> 4);
   lcd_buffer[7] = (char) ((a < 0x0A) ? (a + 0x30) : (a + 0x37));a = (uint8 t) (adc result & 0x000F);
    lcd buffer[8] = (char)((a < 0x0A) ? (a + 0x30) : (a + 0x37));
    /* Display the contents of the local string lcd buffer */
    R_LCD_Display(3, (uint8_t *)lcd_buffer);
}
/******************************************************************************
.<br>* End of function lcd display adc
 ******************************************************************************/
```
Open the file 'r\_cg\_s12ad.h' by double-clicking on it. Insert the following code in the user code area for function, resulting in the code shown below:

/\* Start user code for function. Do not edit comment generated here \*/

```
/* Flag indicates when A/D conversion is complete */
extern volatile uint8 t g adc complete;
/* Functions for starting and stopping software triggered A/D conversion */
void R_S12AD0_SWTriggerStart(void);
void R S12AD0 SWTriggerStop(void);
```
/\* End user code. Do not edit comment generated here \*/

Open the file 'r cg s12ad.c' by double-clicking on it. Insert the following code in the user code area for adding at the end of the file, resulting in the code shown below: /\* Start user code for adding. Do not edit comment generated here \*/

```
/*******************************************************************************
* Function Name: R S12AD0 SWTriggerStart
 Description : This function starts the AD converter.
* Arguments : None
* Return Value : None
*******************************************************************************/
void R_S12AD0_SWTriggerStart(void)
{
   IR(S12AD, S12ADI) = 0U;
   IEN(S12AD, S12ADI) = 10;S12AD.ADCSR.BIT.ADST = 1U;}
/*******************************************************************************
End of function R_S12AD0_SWTriggerStart
*******************************************************************************/
```
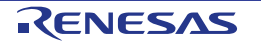

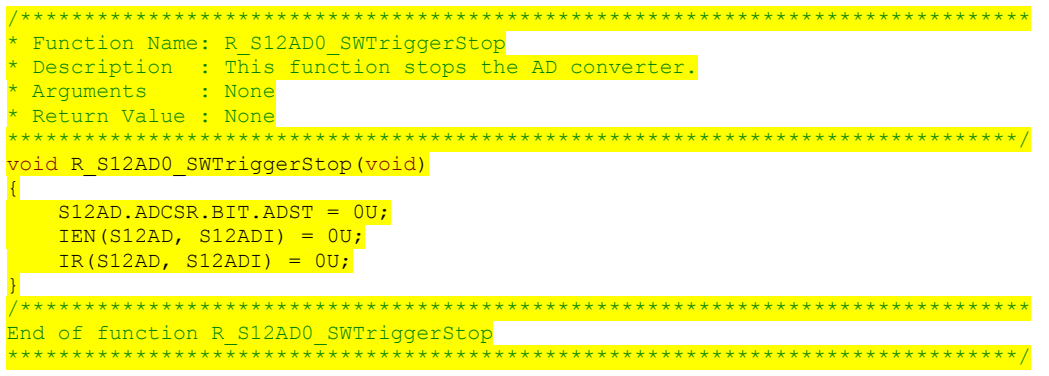

/\* End user code. Do not edit comment generated here \*/

Open the file r\_cg\_s12ad\_user.c and insert the following code in the user code area for global, resulting in the code shown below:

/\* Start user code for global. Do not edit comment generated here \*/

/\* Flag indicates when A/D conversion is complete \*/ volatile uint8\_t g\_adc\_complete;

/\* End user code. Do not edit comment generated here \*/

Insert the following code in the user code area of the r\_s12ad0\_interrupt function, resulting in the code shown below:

static void r s12ad0 interrupt(void) { /\* Start user code. Do not edit comment generated here \*/ g\_adc\_complete = TRUE; /\* End user code. Do not edit comment generated here \*/ }

Select 'Build Project' from the 'Build' menu, or press F7. CS+ will build the project with no errors.

The project may now be run using the debugger as described in [§6.](#page-50-1) When any switch is pressed, the program will perform an A/D conversion of the voltage level on the ADPOT line and display the result on the LCD panel. Return to this point in the CG\_Tutorial to add the UART user code.

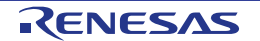

#### <span id="page-42-0"></span>**5.5 Debug Code Integration**

API functions for trace debugging via the RSK serial port are provided with the RSK. Refer to the Tutorial project folder created according to the Quick Start Guide procedure. Locate the files r\_rsk\_debug.h and r\_rsk\_debug.c in this folder. Copy these files into the C:\Workspace\CG\_Tutorial folder. Import these two files into the project in the same way as the LCD files.

In the r\_rsk\_debug.h file, ensure the following macro definition is included:

```
/* Macro for definition of serial debug transmit function - user edits this
#define SERIAL DEBUG WRITE (R_SCI1_AsyncTransmit)
```
This macro is referenced in the r\_rsk\_debug.c file and allows easy re-direction of debug output if a different debug interface is used.

#### <span id="page-42-1"></span>**5.6 UART Code Integration**

#### <span id="page-42-2"></span>**5.6.1 SCI Code**

In the CS+ Project Tree, expand the 'Code Generator' folder and open the file 'r\_cg\_sci.h' by double-clicking on it. Insert the following code in the user code area at the end of the file:

/\* Start user code for function. Do not edit comment generated here \*/

```
/* Exported functions used to transmit a number of bytes and wait for completion */
MD_STATUS R_SCI9_SPIMasterTransmit(uint8_t * const tx_buf, const uint16_t tx_num);
MD_STATUS R_SCI1_AsyncTransmit(uint8_t * const tx_buf, const uint16_t tx_num);
/* Character is used to receive key presses from PC terminal */
extern uint8 t g rx char;
/* Flag used to control transmission to PC terminal */
extern volatile uint8 t g tx flag;
```
/\* End user code. Do not edit comment generated here \*/

Open the file 'r\_cg\_sci\_user.c. Insert the following code in the user area for global near the beginning of the file:

/\* Start user code for global. Do not edit comment generated here \*/

/\* Global used to receive a character from the PC terminal \*/ uint8 t g rx char;

/\* Flag used to control transmission to PC terminal \*/ volatile uint8\_t g\_tx\_flag = FALSE;

/\* Flag used locally to detect transmission complete \*/ static volatile uint8 t sci9 txdone; static volatile uint8\_t scil\_txdone;

/\* End user code. Do not edit comment generated here \*/

In the same file, insert the following code in the user code area inside the r sci1 callback transmitend function:

```
void r sci1 callback transmitend(void)
{
     /* Start user code. Do not edit comment generated here */
    scil txdone = TRUE;
     /* End user code. Do not edit comment generated here */
}
```
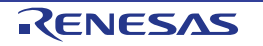

In the same file, insert the following code in the user code area inside the r sci1 callback receiveend function:

```
void r_sci1_callback_receiveend(void)
{
     /* Start user code. Do not edit comment generated here */
 /* Check the contents of g_rx_char */
<u>it (('c' == g_rx_char) || ('C' == g_rx_char))</u>
    \overline{\mathcal{L}}g adc trigger = TRUE;
     }
 /* Set up SCI1 receive buffer and callback function again */
 R_SCI1_Serial_Receive((uint8_t *)&g_rx_char, 1);
     /* End user code. Do not edit comment generated here */
}
```
At the end of the file, in the user code area for adding, add the following function definition:

```
/*******************************************************************************
* Function Name: R_SCI1_AsyncTransmit
* Description : This function sends SCI1 data and waits for the transmit end flag.
* Arguments : tx_buf -
                   transfer buffer pointer
* tx_num -<br>* buffer size
* buffer size
* Return Value : status -
* MD_OK or MD_ARGERROR
*******************************************************************************/
MD_STATUS R_SCI1_AsyncTransmit (uint8_t * const tx_buf, const uint16_t tx_num)
{
   MD_STATUS status = MD_OK;
    /* clear the flag before initiating a new transmission */
   scil txdone = FASE; /* Send the data using the API */
   status = R SCI1 Serial Send(tx buf, tx num);
    /* Wait for the transmit end flag */
   while (FALSE == scil txdone)
    {
       /* Wait */ }
    return (status);
}
/*******************************************************************************
* End of function R SCI1 AsyncTransmit
                                   *******************************************************************************/
```
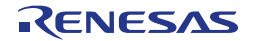

#### <span id="page-44-0"></span>**5.6.2 Main UART code**

Open the file 'r cg main.c'. Add the following declaration to the user code area for include near the top of the file:

/\* Start user code for include. Do not edit comment generated here \*/

#include "r\_okaya\_lcd.h" #include "r\_rsk\_switch.h" #include "r\_rsk\_debug.h"

```
/* End user code. Do not edit comment generated here */
```
Add the following declaration to the user code area for global near the top of the file: /\* Start user code for global. Do not edit comment generated here  $*$ /\* Variable for flagging user requested ADC conversion \*/ volatile uint8\_t g\_adc\_trigger = FALSE; /\* Prototype declaration for cb switch press \*/ static void cb\_switch\_press (void); /\* Prototype declaration for get\_adc \*/ static uint16 t get adc(void); /\* Prototype declaration for lcd\_display\_adc \*/ static void lcd display adc (const uint16 t adc result); /\* Prototype declaration for uart\_display\_adc \*/ static void uart\_display\_adc(const uint8\_t adc\_count, const uint16\_t adc\_result); /\* Variable to store the A/D conversion count for user display \*/ static uint8\_t adc\_count =  $0;$ 

/\* End user code. Do not edit comment generated here \*/

Add the following highlighted code to the user code area in the main function:

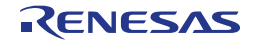

RSKRX24U 5. Completing the Tutorial Project void main(void) { R\_MAIN\_UserInit();  $\sqrt{\ast}$  Start user code. Do not edit comment generated here  $\sqrt{\ast}$  /\* Initialize the switch module \*/ R\_SWITCH\_Init(); /\* Set the call back function when SW1 or SW2 is pressed \*/ R\_SWITCH\_SetPressCallback(cb\_switch\_press); /\* Initialize the debug LCD \*/ R LCD Init();  $/*$  Displays the application name on the debug LCD  $*/$  R\_LCD\_Display(0, (uint8\_t \*)" RSKRX24U "); R\_LCD\_Display(1, (uint8\_t \*)" Tutorial "); R\_LCD\_Display(2, (uint8\_t \*)" Press Any Switch "); /\* Start the A/D converter \*/ R\_S12AD0\_Start(); /\* Set up SCI1 receive buffer and callback function \*/ R\_SCI1\_Serial\_Receive((uint8\_t \*)&g\_rx\_char, 1); /\* Enable SCI1 operations \*/ R SCI1 Start(); while (1U) { uint16 t adc\_result; /\* Wait for user requested A/D conversion flag to be set (SW1 or SW2) \*/ if (TRUE ==  $g_{adc}$ trigger)<br>{  $\left\{ \begin{array}{cc} 0 & 0 \\ 0 & 0 \end{array} \right\}$  /\* Call the function to perform an A/D conversion \*/ adc result = get  $adc()$ ; /\* Display the result on the LCD \*/ lcd\_display\_adc(adc\_result); /\* Increment the adc\_count \*/ if  $(16 == (++adc_count))$ the contract of the state of the  $\frac{a}{b}$  adc\_count = 0; and the state of the state of the /\* Send the result to the UART \*/ uart\_display\_adc(adc\_count, adc\_result); /\* Reset the flag \*/ g\_adc\_trigger = FALSE; }

 /\* SW3 is directly wired into the ADTRG0n pin so will cause the interrupt to fire \*/ else if (TRUE == g\_adc\_complete) /\* Get the result of the A/D conversion \*/ R\_S12AD0\_Get\_ValueResult(ADCHANNEL0, &adc\_result); /\* Display the result on the LCD \*/ lcd\_display\_adc(adc\_result); /\* Increment the adc\_count \*/ if  $(16 == (++adc\_count))$ and the state of the state of the state of the state of the state of the state of the state of the state of the  $\frac{adc\_count = 0;}{i}$ and the state of the state of the state of the state of the state of the state of the state of the state of the /\* Send the result to the UART \*/ uart\_display\_adc(adc\_count, adc\_result); /\* Reset the flag \*/  $g_{\text{adc\_complete}} = \text{FALSE};$ else

/\* End user code. Do not edit comment generated here \*/

```
R20UT3761EG0100 Rev. 1.00 RENESAS Page 46 of 57
Nov 30, 2016
```
/\* do nothing  $*/$ 

 $\{$ 

}

 $\left\{ \begin{array}{cc} 0 & 0 & 0 \\ 0 & 0 & 0 \\ 0 & 0 & 0 \\ 0 & 0 & 0 \\ 0 & 0 & 0 \\ 0 & 0 & 0 \\ 0 & 0 & 0 \\ 0 & 0 & 0 \\ 0 & 0 & 0 \\ 0 & 0 & 0 \\ 0 & 0 & 0 \\ 0 & 0 & 0 & 0 \\ 0 & 0 & 0 & 0 \\ 0 & 0 & 0 & 0 \\ 0 & 0 & 0 & 0 & 0 \\ 0 & 0 & 0 & 0 & 0 \\ 0 & 0 & 0 & 0 & 0 \\ 0 & 0 & 0 & 0 & 0 \\ 0 & 0 & 0 & 0 & 0$ 

 } }

}

Then, add the following function definition in the user code area at the end of the file:

```
/******************************************************************************
* Function Name : uart_display_adc
* Description : Converts adc result to a string and sends it to the UART1.
* Argument : uint8_t : adc_count
                 uint16 t: adc result
* Return value : none
              ******************************************************************************/
static void uart display adc (const uint8 t adc count, const uint16 t adc result)
{
     /* Declare a temporary variable */
    char a;
     /* Declare temporary character string */
   static char uart buffer[] = "ADC xH Value: xxxH\r\n";
    /* Convert ADC result into a character string, and store in the local.
       Casting to ensure use of correct data type. */
    a = (char)(adc count & 0x000F);uart_buffer[4] = (char) ((a < 0x0A) ? (a + 0x30) : (a + 0x37));a = \text{(char)} ((adc result & 0x0F00) >> 8);
   uart_buffer[14] = (char)((a < 0x0A) ? (a + 0x30) : (a + 0x37));
   a = \text{(char)} ((adc result & 0x00F0) >> 4);
   uart buffer[15] = (char)((a < 0x0A) ? (a + 0x30) : (a + 0x37));
    a = (char)(adc\_result & 0x000F);uart buffer[16] = (char)((a < 0x0A) ? (a + 0x30) : (a + 0x37));
     /* Send the string to the UART */
    R_DEBUG_Print(uart_buffer);
}
/******************************************************************************
 End of function uart display adc
                                    ******************************************************************************/
```
Select 'Build Project' from the 'Build' menu, or press F7. CS+ will build the project with no errors.

The project may now be run using the debugger as described in [§6.](#page-50-1) Connect the RSK G1CUSB0 port to a USB port on a PC. If this is the first time the RSK has been connected to the PC then a device driver will be installed automatically. Open Device Manager, the virtual COM port will now appears under 'Port (COM & LPT)' as 'RSK USB Serial Port (COMx)', where x is a number.

Open a terminal program, such as HyperTerminal, on the PC with the same settings as for SCI1 (see [§4.4.5\)](#page-20-0). When any switch is pressed, or when 'c' is sent via the COM port, the program will perform an A/D conversion of the voltage level on the ADPOT line and display the result on the LCD panel and send the result to the PC terminal program via the SCI1. Return to this point in the CG\_Tutorial to add the LED user code.

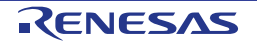

### <span id="page-47-0"></span>**5.7 LED Code Integration**

Open the file 'r cg main.c'. Add the following declaration to the user code area for include near the top of the file:

```
/* Start user code for include. Do not edit comment generated here */
#include "r_okaya_lcd.h"
#include "r_rsk_switch.h"
#include "r_rsk_debug.h"
#include "rskrx24udef.h"
/* End user code. Do not edit comment generated here */
Add the following declaration to the user code area for global near the top of the file:
 * Start user code for global. Do not edit comment generated here *
/* Variable for flagging user requested ADC conversion */
volatile uint8_t g_adc_trigger = FALSE;
/* Prototype declaration for cb switch press */
static void cb switch press (void);
/* Prototype declaration for get adc */
static uint16 t get adc(void);
/* Prototype declaration for lcd_display_adc */
static void lcd_display_adc (const uint16_t adc_result);
/* Prototype declaration for uart_display_adc */
static void uart display adc(const uint8 t adc count, const uint16 t adc result);
/* Variable to store the A/D conversion count for user display */
static uint8 t adc count = 0;
/* Prototype declaration for led display count */static void led_display_count(const uint8 t count);
/* End user code. Do not edit comment generated here */
```
Add the following highlighted code to the user code area in the main function:

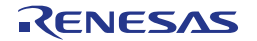

void main(void) {

```
R_MAIN_UserInit();
      /* Start user code. Do not edit comment generated here */
      /* Initialize the switch module */
    R SWITCH Init();
      /* Set the call back function when SW1 or SW2 is pressed */
     R_SWITCH_SetPressCallback(cb_switch_press);
      /* Initialize the debug LCD */
     R_LCD_Init();
      /* Displays the application name on the debug LCD */
 R_LCD_Display(0, (uint8_t *)" RSKRX24U ");
 R_LCD_Display(1, (uint8_t *)" Tutorial ");
 R_LCD_Display(2, (uint8_t *)" Press Any Switch ");
      /* Start the A/D converter */
     R_S12AD0_Start();
      /* Set up SCI1 receive buffer and callback function */
      R_SCI1_Serial_Receive((uint8_t *)&g_rx_char, 1);
      /* Enable SCI1 operations */
      R_SCI1_Start();
      while (1U)
      {
          uint16 t adc result;
           /* Wait for user requested A/D conversion flag to be set (SW1 or SW2) */
           if (TRUE == g_adc_trigger)
\left\{ \begin{array}{cc} 0 & 0 \\ 0 & 0 \end{array} \right\} /* Call the function to perform an A/D conversion */
               adc\_result = get\_adc(); /* Display the result on the LCD */
                 lcd_display_adc(adc_result);
                /* Increment the adc_count and display using the LEDs */
                if (16 == (++adc_count))\mathcal{A} and \mathcal{A} and \mathcal{A}adc count = 0;}<br>}
                led_display_count(adc_count);
                 /* Send the result to the UART */
                 uart_display_adc(adc_count, adc_result);
                 /* Reset the flag */
          g_adc_trigger = FALSE;
 }
           /* SW3 is directly wired into the ADTRG0n pin so will 
               cause the interrupt to fire */
          else if (TRUE == q adc complete)
\left\{ \begin{array}{cc} 0 & 0 & 0 \\ 0 & 0 & 0 \\ 0 & 0 & 0 \\ 0 & 0 & 0 \\ 0 & 0 & 0 \\ 0 & 0 & 0 \\ 0 & 0 & 0 \\ 0 & 0 & 0 \\ 0 & 0 & 0 \\ 0 & 0 & 0 \\ 0 & 0 & 0 \\ 0 & 0 & 0 & 0 \\ 0 & 0 & 0 & 0 \\ 0 & 0 & 0 & 0 \\ 0 & 0 & 0 & 0 & 0 \\ 0 & 0 & 0 & 0 & 0 \\ 0 & 0 & 0 & 0 & 0 \\ 0 & 0 & 0 & 0 & 0 \\ 0 & 0 & 0 & 0 & 0 /* Get the result of the A/D conversion */
                R_S12AD0_Get_ValueResult(ADCHANNEL0, &adc_result);
                 /* Display the result on the LCD */
                lcd display adc(adc_result);
                \frac{1}{x} Increment the adc_count and display using the LEDs */
                if (16 == (++adc_count))\mathcal{A} and \mathcal{A} and \mathcal{A}adc count = 0; }
                led display count (adc count);
                 /* Send the result to the UART */
 uart_display_adc(adc_count, adc_result);
 /* Reset the flag */
          g_adc_complete = FALSE;
 }
          else<br>{
\left\{ \begin{array}{cc} 0 & 0 & 0 \\ 0 & 0 & 0 \\ 0 & 0 & 0 \\ 0 & 0 & 0 \\ 0 & 0 & 0 \\ 0 & 0 & 0 \\ 0 & 0 & 0 \\ 0 & 0 & 0 \\ 0 & 0 & 0 \\ 0 & 0 & 0 \\ 0 & 0 & 0 \\ 0 & 0 & 0 & 0 \\ 0 & 0 & 0 & 0 \\ 0 & 0 & 0 & 0 \\ 0 & 0 & 0 & 0 & 0 \\ 0 & 0 & 0 & 0 & 0 \\ 0 & 0 & 0 & 0 & 0 \\ 0 & 0 & 0 & 0 & 0 \\ 0 & 0 & 0 & 0 & 0/* do nothing */ }
      }
      /* End user code. Do not edit comment generated here */
```
}

Then, add the following function definition in the user code area at the end of the file:

```
/******************************************************************************
* Function Name : led_display_count
* Description : Converts count to binary and displays on 4 LEDS0-3
* Argument : uint8_t count
* Return value : none
******************************************************************************/
static void led_display_count (const uint8_t count)
{
    /* Set LEDs according to lower nibble of count parameter */
   LED0 = (uint8 t)((count & 0x01) ? LED ON : LED OFF);
 LED1 = (uint8_t)((count & 0x02) ? LED_ON : LED_OFF);
 LED2 = (uint8_t)((count & 0x04) ? LED_ON : LED_OFF);
LED3 = (uint8_t^t) ((count & 0x08) ? LED_ON : LED_OFF);
}
/******************************************************************************
* End of function led_display_count
******************************************************************************/
```
/\* End user code. Do not edit comment generated here \*/

Select 'Build Project' from the 'Build' menu, or press F7. CS+ will build the project with no errors.

The project may now be run using the debugger as described in [§6.](#page-50-1) The code will perform the same but now the LEDs will display the adc\_count in binary form.

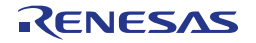

## <span id="page-50-2"></span><span id="page-50-1"></span><span id="page-50-0"></span>**6. Debugging the Project**

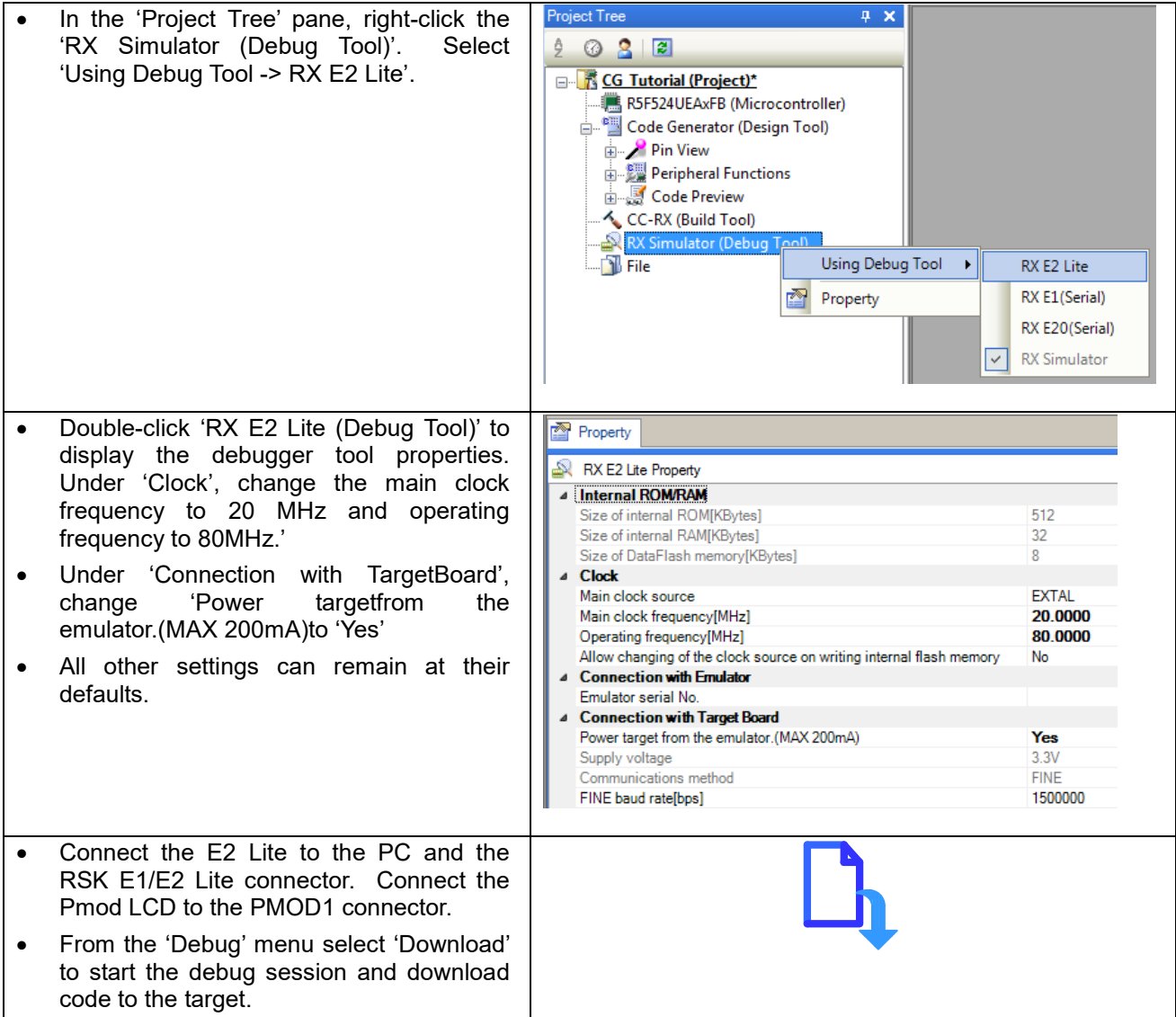

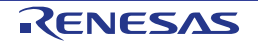

## <span id="page-51-0"></span>**7. Running the Code Generator Tutorial**

### <span id="page-51-1"></span>**7.1 Running the Tutorial**

Once the program has been downloaded onto the RSK device, the program can be executed. Click the 'Go' button or press F5 to begin the program from the current program counter position. It is recommended that you run through the program once first, and then continue to the Tutorial manual to review the code.

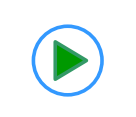

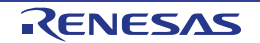

### <span id="page-52-0"></span>**8. Additional Information**

#### **Technical Support**

For details on how to use CS+, refer to the help file by opening CS+, then selecting Help > Help Contents from the menu bar.

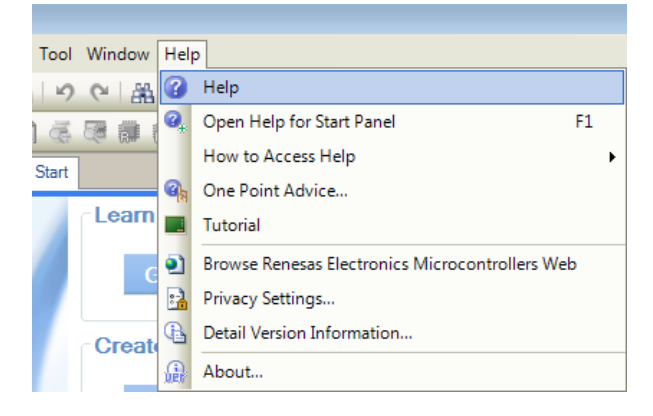

For information about the RX24U group microcontroller refer to the RX24U Group Hardware Manual.

For information about the RX assembly language, refer to the RX Family Software Manual.

#### **Technical Contact Details**

#### **Please refer to the contact details listed in section 8 of the "Quick Start Guide".**

General information on Renesas microcontrollers can be found on the Renesas website at: <https://www.renesas.com/>

#### **Trademarks**

All brand or product names used in this manual are trademarks or registered trademarks of their respective companies or organisations.

#### **Copyright**

This document may be, wholly or partially, subject to change without notice. All rights reserved. Duplication of this document, either in whole or part is prohibited without the written permission of Renesas Electronics Europe Limited.

© 2016 Renesas Electronics Europe Limited. All rights reserved.

- © 2016 Renesas Electronics Corporation. All rights reserved.
- © 2016 Renesas System Design Co., Ltd. All rights reserved.

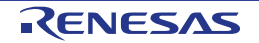

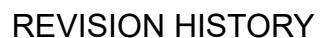

RSKRX24U Code Generator Tutorial Manual

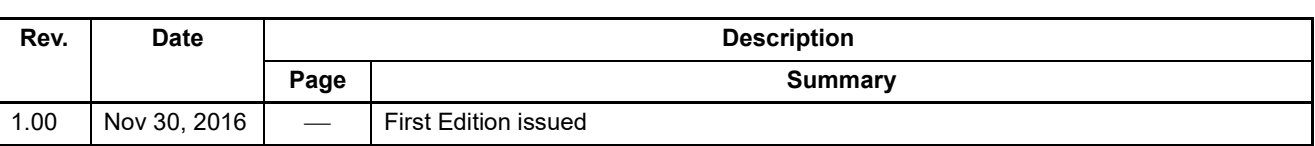

Renesas Starter Kit Manual: Code Generator Tutorial Manual

Publication Date: Rev. 1.00 Nov 30, 2016

Published by: Renesas Electronics Corporation

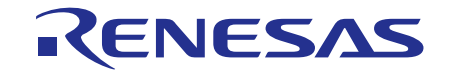

**Renesas Electronics Corporation** 

http://www.renesas.com

Refer to "http://www.renesas.com/" for the latest and detailed information.

**SALES OFFICES**

**Renesas Electronics America Inc.**<br>2801 Scott Boulevard Santa Clara, CA 95050-2549, U.S.A.<br>Tel: +1-408-588-6000, Fax: +1-408-588-6130

**Renesas Electronics Canada Limited**<br>9251 Yonge Street, Suite 8309 Richmond Hill, Ontario Canada L4C 9T3<br>Tel: +1-905-237-2004 **Renesas Electronics Europe Limited**<br>Dukes Meadow, Millboard Road, Bourne End, Buckinghamshire, SL8 5FH, U.K<br>Tel: +44-1628-585-100, Fax: +44-1628-585-900 **Renesas Electronics Europe GmbH** Arcadiastrasse 10, 40472 Düsseldorf, Germany Tel: +49-211-6503-0, Fax: +49-211-6503-1327 **Renesas Electronics (China) Co., Ltd.**<br>Room 1709, Quantum Plaza, No.27 ZhiChunLu Haidian District, Beijing 100191, P.R.China<br>Tel: +86-10-8235-1155, Fax: +86-10-8235-7679 **Renesas Electronics (Shanghai) Co., Ltd.** Unit 301, Tower A, Central Towers, 555 Langao Road, Putuo District, Shanghai, P. R. China 200333 Tel: +86-21-2226-0888, Fax: +86-21-2226-0999 **Renesas Electronics Hong Kong Limited**<br>Unit 1601-1611, 16/F., Tower 2, Grand Century Place, 193 Prince Edward Road West, Mongkok, Kowloon, Hong Kong<br>Tel: +852-2265-6688, Fax: +852 2886-9022 **Renesas Electronics Taiwan Co., Ltd.**<br>13F, No. 363, Fu Shing North Road, Taipei 10543, Taiwan<br>Tel: +886-2-8175-9600, Fax: +886 2-8175-9670 **Renesas Electronics Singapore Pte. Ltd.**<br>80 Bendemeer Road, Unit #06-02 Hyflux Innovation Centre, Singapore 339949<br>Tel: +65-6213-0200, Fax: +65-6213-0300 **Renesas Electronics Malaysia Sdn.Bhd.** Unit 1207, Block B, Menara Amcorp, Amcorp Trade Centre, No. 18, Jln Persiaran Barat, 46050 Petaling Jaya, Selangor Darul Ehsan, Malaysia Tel: +60-3-7955-9390, Fax: +60-3-7955-9510 **Renesas Electronics India Pvt. Ltd.**<br>No.777C, 100 Feet Road, HALII Stage, Indiranagar, Bangalore, India<br>Tel: +91-80-67208700, Fax: +91-80-67208777 **Renesas Electronics Korea Co., Ltd.**<br>12F., 234 Teheran-ro, Gangnam-Gu, Seoul, 135-080, Korea<br>Tel: +82-2-558-3737, Fax: +82-2-558-5141

RX24U Group

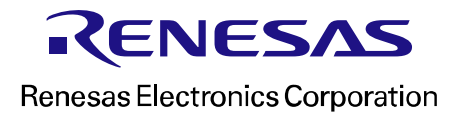

[R20UT3761EG0100](#page-0-0)